# **Benutzerhandbuch Durchlaufsiegelgerät RS200 PRO**

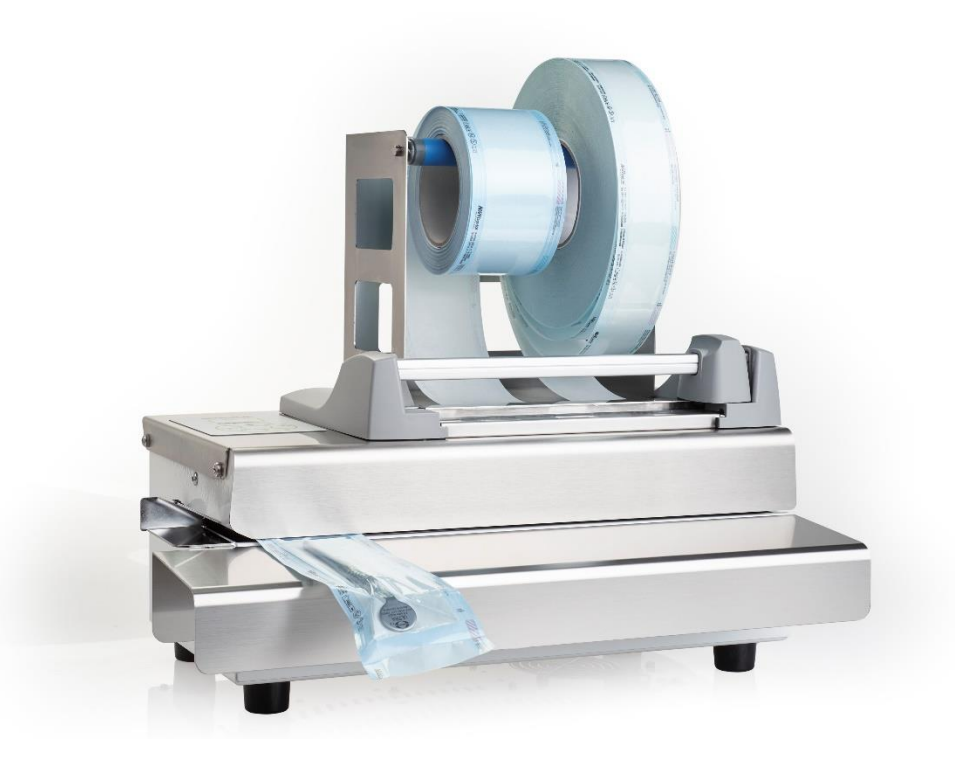

Sehr geehrte Frau Doktor, sehr geehrter Herr Doktor,

wir danken Ihnen für das Vertrauen, das Sie uns mit dem Kauf dieses Durchlaufsiegelgerätes entgegengebracht haben.

Dieses Durchlaufsiegelgerät RS200 PRO wurde nach strengen Qualitätskriterien gefertigt und geprüft. Lesen Sie bitte vor Inbetriebnahme dieses Benutzerhandbuch gründlich durch.

Die lang andauernde Funktionstüchtigkeit und die Werterhaltung Ihres Durchlaufsiegelgerätes hängt vor allem von der sorgfältigen Pflege des Gerätes ab.

IC Medical GmbH

# Für Ärztinnen/Ärzte, Arzthelferinnen/Arzthelfer und Service

Bitte lesen Sie dieses Benutzerhandbuch, bevor Sie das Durchlaufsiegelgerät RS200 PRO in Betrieb nehmen. Wichtig: Beachten Sie die Sicherheitshinweise in diesem Benutzerhandbuch.

Bewahren Sie das Benutzerhandbuch sorgfältig in der Nähe Ihres Durchlaufsiegelgerätes auf.

Das Benutzerhandbuch ist Teil des Produktes.

# **Benutzerhandbuch, gültig für Durchlaufsiegelgerät RS200 PRO**

IC Medical GmbH, Rudersberg-Steinenberg

Version 1.0 – Oktober 2018 Verantwortlich für den Inhalt:

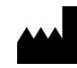

IC Medical GmbH Schorndorfer Str. 67 73635 Rudersberg-Steinenberg / Deutschland E-Mail: info@icmedical.de www.icmedical.de © 2018 IC Medical GmbH

> Technische Änderungen vorbehalten

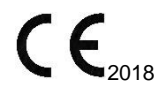

# Inhaltsverzeichnis

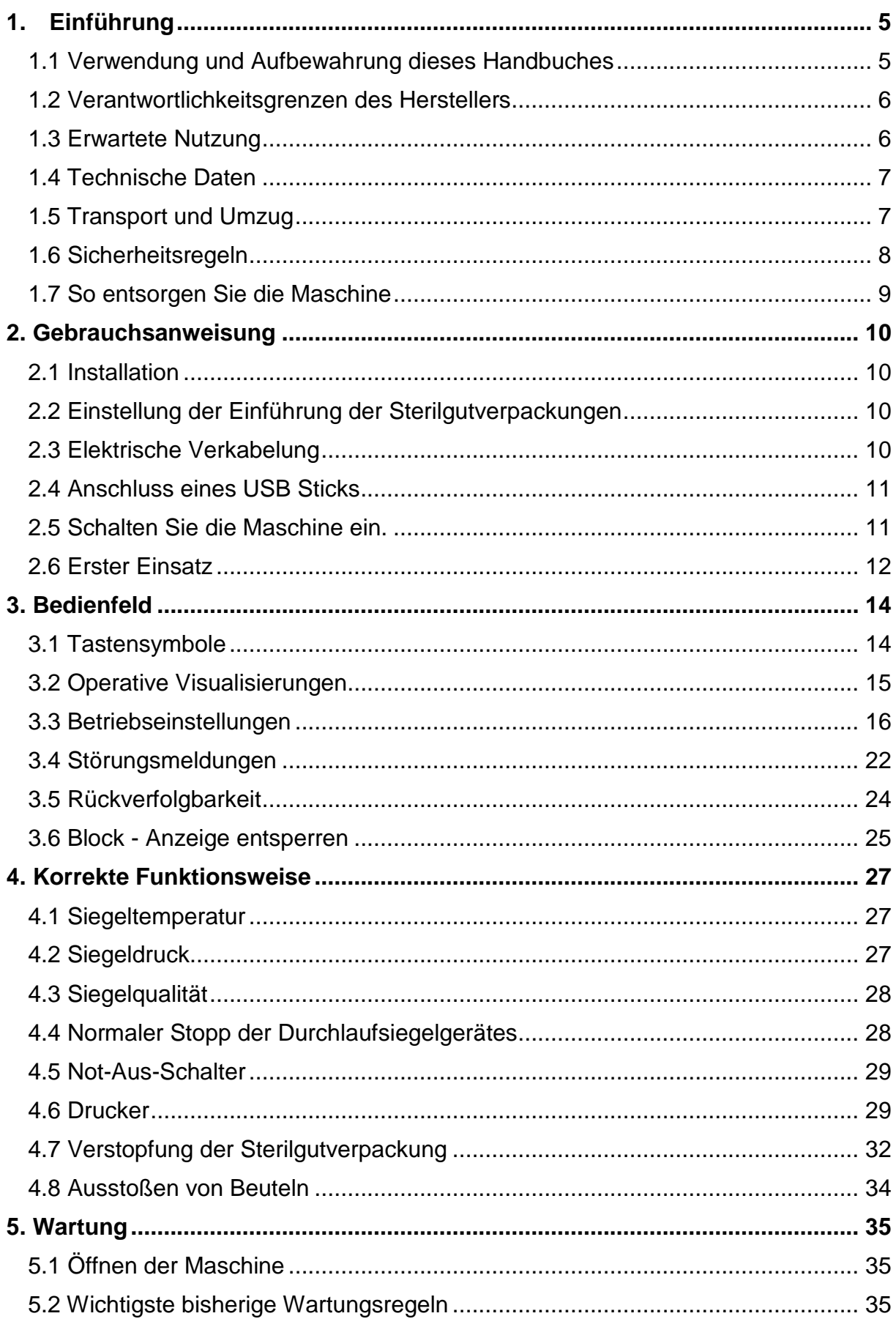

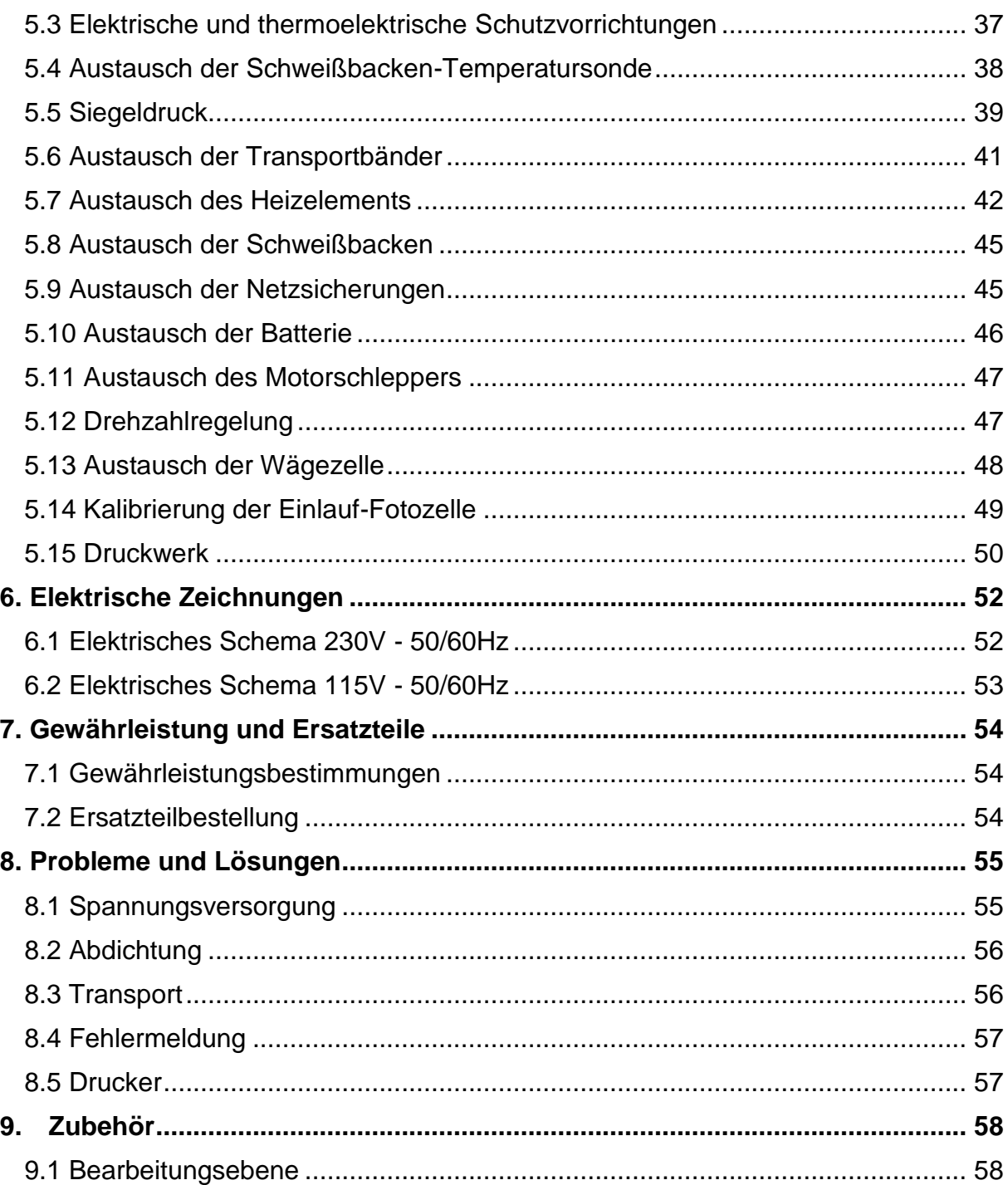

# <span id="page-4-0"></span>**1. Einführung**

# <span id="page-4-1"></span>**1.1 Verwendung und Aufbewahrung dieses Handbuches**

Wir danken Ihnen für das Vertrauen, dass Sie uns mit dem Kauf unseres validierbaren Durchlaufsiegelgerätes entgegengebracht haben.

Wir sind sicher, dass Sie bei korrekter Befolgung der Anweisungen in dieser Bedienungsanleitung die Qualität dieses Produkts schätzen werden. Aus diesem Grund bitten wir Sie, die vorliegende Anweisung allen Personen vorzulegen, die dieses Durchlaufsiegelgerät wahrscheinlich benutzen werden.

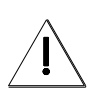

## **WARNUNG**

#### **Alle Personen, die am Betrieb dieses Durchlaufsiegelgerätes beteiligt sind, unabhängig davon, ob es sich um Produktion, Wartung oder Revision handelt, müssen diese Bedienungsanleitung lesen.**

Die Anweisungen in dieser Bedienungs- und Wartungsanleitung geben für diese Maschine die korrekten Abläufe an, die in ihrer Konstruktion und ihren technischen Daten vorgesehen sind. Dieses Benutzerhandbuch, die jedem Durchlaufsiegelgerät beiliegt, ist als unverzichtbarer Bestandteil der Ausrüstung zu betrachten.

Bitte bewahren Sie das Benutzerhandbuch auf, solange das Durchlaufsiegelgerät in Betrieb ist.

Diese Gebrauchsanweisung muss in der Nähe des Durchlaufsiegelgerätes aufbewahrt werden, dass der Bediener jederzeit einen Blick in das Benutzerhandbuch werfen kann.

Im Falle von Verlust oder Beschädigung kann der Kunde eine neue, kostenpflichtige, Betriebsanleitung bei IC Medical anfordern:

- Modell
- Seriennummer
- Herstellungsdatum

Diese Informationen sind auf dem Typenschild (Abb.1.2) auf der Rückseite des Siegelgerätes (Bild 1.1) vermerkt.

IC Medical behält sich das Recht vor, dass Siegelgerät RS200 PRO zu verbessern oder zu modifizieren, ohne die zuvor veröffentlichten Artikel oder deren Handbücher zu aktualisieren.

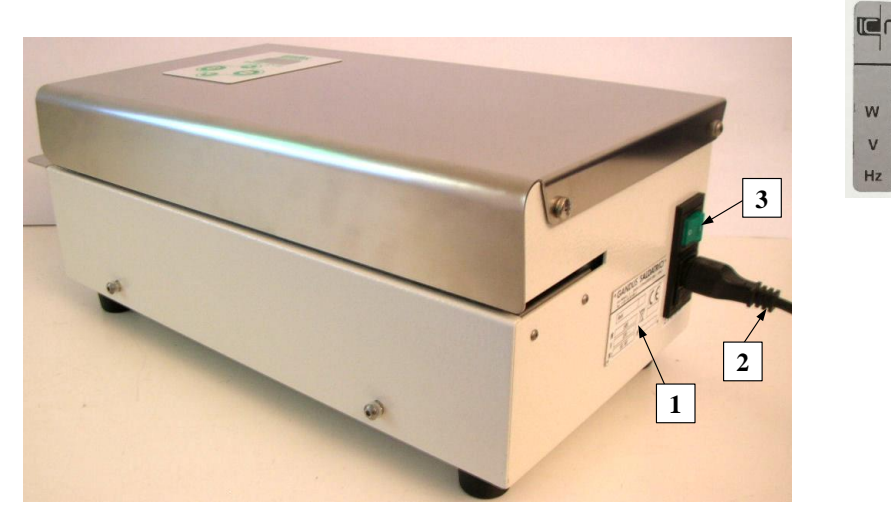

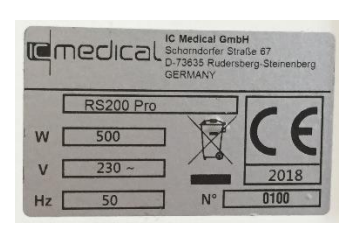

Bild 1.2

Bild 1.1

- 1 Typenschild
- 2 Netzanschlussleitung 220V
- 3 Tastschalter (Ein/Aus)

# <span id="page-5-0"></span>**1.2 Verantwortlichkeitsgrenzen des Herstellers**

Der Hersteller ist nicht verantwortlich für direkte oder indirekte Schäden, die sich insbesondere aus einer unsachgemäßen Verwendung des Durchlaufsiegelgerätes ergeben:

- Verwendung dieses Durchlaufsiegelgerätes für einen anderen als den in dieser Anleitung angegebenen Zweck
- Fehler in der geplanten Wartung
- das Durchlaufsiegelgerät ohne Genehmigung des Herstellers zu modifizieren
- Verwendung von nicht originalen Ersatzteilen und nicht für das Modell geeignet
- teilweise oder vollständige Nichteinhaltung der Anweisungen
- außergewöhnliche Ereignisse

# <span id="page-5-1"></span>**1.3 Bestimmungsgemäßer Gebrauch**

Das validierbare Durchlaufsiegelgerät ist ein kontinuierliches Durchlaufsiegelgerät zum Versiegeln von Sterilgutverpackungen mit chirurgischen Instrumenten und Einwegartikeln aus mehrschichtigen Umschlägen wie Polyester/Polyethylen oder anderen mehrschichtigen Umschlagbeuteln wie Papier/Polyethylen, Aluminium/Polyethylen usw.

Das Durchlaufsiegelgerät wurde so konzipiert, dass sie nur von einem Bediener bedient werden kann.

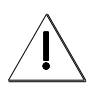

#### **WARNUNG**

**Die Maschine darf nicht für andere als den oben genannten Zweck verwendet werden, für die die Maschine konzipiert und gebaut wurde.**

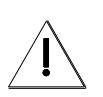

**WARNUNG DAS DURCHLAUFSIEGELGERÄT DARF NICHT ZUM VERSIEGELN EINZELNER KUNSTSTOFFFOLIEN WIE POLYETHYLEN, PLYPROPYLEN, PVC USW. VERWENDET WERDEN.**

# <span id="page-6-0"></span>**1.4 Technische Daten**

- Siegelgeschwindigkeit 8 m/min
- Elektronische Temperaturregelung mit 10°C 200°C (1%)
- Automatisches Abschalten des Durchlaufsiegelgerätes, wenn die Siegeltemperatur vom Einstellwert in einem Bereich von 5°C gesunken ist
- Elektronische Steuerung von Dichtkraft und Geschwindigkeit
- Automatischer Stopp der Maschine, wenn die Dichtkraft und Geschwindigkeit vom Einstellwert abgefallen ist.
	- $(Fmin = 70N Fmax = 102N$ ; Smin = 5,0 m/min Smax = 6,5 m/min)
- Autotest Funktion
- Überprüfen Sie die interne Temperaturmaschine mit Hilfe einer Temperatursonde
- Uhr und Kalender mit automatischer Aktualisierung
- LC-Display mit 2 Zeilen für 8 Zeichen
- Folientastatur mit Tasten
- Siegelbreite 12,5 mm mehrzeilig
- Freie Kante über der Dichtung 0 30 mm
- Vorjustierter Siegeldruck
- Elektronische Druckgruppe mit einem 9-Nadel-Matrixkopf
- 1 USB-Anschluss zum Anschluss an einen USB Sticks
- Stromversorgung: 230-240V 50/60Hz oder 100-115V 50/60Hz
- Leistungsaufnahme 500 W
- Schallemissionspegel 70 dB(A)
- Abmessungen ohne Zubehör:
- Breite = 47,3 cm Tiefe = 23,5 cm Höhe = 18,1 cm
- Nettogewicht 14 kg
- DIN EN ISO 58953
- Erbaut nach den CE-Vorschriften
- Umweltbedingte Arbeitsbedingungen:
- Temperatur: von 5°C bis 40°C (von 41°F bis 104°F) Luftfeuchtigkeit relativ: 30% - 95% (ohne Kondensation)

**IC Medical behält sich das Recht vor, das Durchlaufsiegelgerät zu ändern, ohne dass eine Verpflichtung gegenüber den zuvor gelieferten Maschinen besteht.**

# <span id="page-6-1"></span>**1.5 Transport und Umzug**

Wir empfehlen, während des Transports die Originalverpackung zu verwenden.

**Wir empfehlen, die Verpackung sorgfältig aufzubewahren und sie in trockener Umgebung unter Beachtung der Positionssymbole zu lagern.**

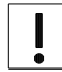

**UM BEIM BEWEGEN SCHÄDEN AN DER MASCHINE ZU VERMEIDEN, IST ES WICHTIG DIE ORIGINALVERPACKUNG ZU ERHALTEN.**

**IC Medical lehnt jede Verantwortung für eventuelle Schäden an der Maschine ab, bei Lieferungen ohne Originalverpackung**

Um Beschädigungen beim Auspacken und bei nachfolgenden Transporten zu vermeiden, darf es nur vorsichtig aus der Originalverpackung entnommen und transportiert werden.

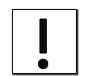

**Das Durchlaufsiegelgerät kann beschädigt werden, wenn es mit anderen Teilen wie Gehäuse, Förderbänder usw. angehoben oder bewegt wird**.

# <span id="page-7-0"></span>**1.6 Sicherheitsregeln**

#### **WARNUNG**

DER BEDIENER MUSS ÜBER EINE ANGEMESSENE EINWEISUNG UND ÜBER ALLE KENNTNISSE DES INHALTS DIESER ANLEITUNG VERFÜGEN.

**Vor der elektrischen Verkabelung prüfen, ob die Angaben auf dem Typenschild (Bild 1.2) mit der örtlichen Stromversorgung übereinstimmen.**

#### **WARNUNG**

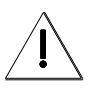

DIE MASCHINE DARF NUR AN EINE STROMVERSORGUNG MIT EINER SCHUTZEINRICHTUNG GEGEN ÜBERSPANNUNG UND ERDUNG ANGESCHLOSSEN WERDEN, ENTSPRECHEND DEN SICHERHEITSVORSCHRIFTEN UND GRÖSSEN.

# **WARNUNG**

TRENNEN SIE DIE MASCHINE VOM STROMNETZ (Nr. 2-Bild 1.1), BEVOR SIE WARTUNGSARBEITEN DURCHFÜHREN.

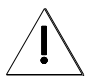

## **Betreiben Sie das Durchlaufsiegelgerät nicht, wenn das Gehäuse geöffnet oder entfernt ist.**

Hier finden Sie die wichtigsten Vorschläge für die Sicherheit und Wartung Ihrer Maschine:

- Um eine einwandfreie Funktion gewährleisten zu können, halten Sie das Durchlaufsiegelgerät sauber.

- Vor der Reinigung des Durchlaufsiegelgerätes (Nr. 2-Bild 1.1) ziehen Sie den Netzstecker.

- Reinigen Sie das Durchlaufsiegelgerät nicht mit Flüssigkeiten oder Sprühreinigern. Wischen Sie die Außenseite mit einem leicht feuchten Tuch ab und reinigen Sie die Innenseite mit medizinischer Druckluft.

- Führen Sie niemals etwas anderes als die zu versiegelnden Sterilgutverpackungen in den Siegelbereich ein.

- Führen Sie keine metallischen Gegenstände in die Öffnung des Durchlaufsiegelgeräts ein, um Stromschläge zu vermeiden.
- Das Durchlaufsiegelgerät darf nur in Innenräumen und in einer feuchtigkeitsfreien Umgebung verwendet werden.

Temperatur: von 5°C bis 40°C (von 41°F bis 104°F)

Luftfeuchtigkeit relativ: 30% - 95% (ohne Kondensation)

- Betreiben Sie das Durchlaufsiegelgerät nicht in feuer- oder explosionsgefährdeten Umgebungen.

- Verwenden Sie am Durchlaufsiegelgerät keine Verpackungen mit brennbaren, ätzenden, explosiven Stoffen oder gefährlichen Produkten für den Bediener.

- Verwenden Sie nur Originalersatzteile von IC Medical.

- Es ist empfohlen, dass Durchlaufsiegelgerät jedes Jahr von einem qualifizierten Techniker überprüfen zu lassen.

- Ändern Sie die eingestellten Parameter nicht, während das Durchlaufsiegelgerät in Betrieb ist.

- Im Falle eines Austausches der Sicherungen überprüfen Sie ob die Werte übereinstimmen.

# **Sicherheitszeichen**

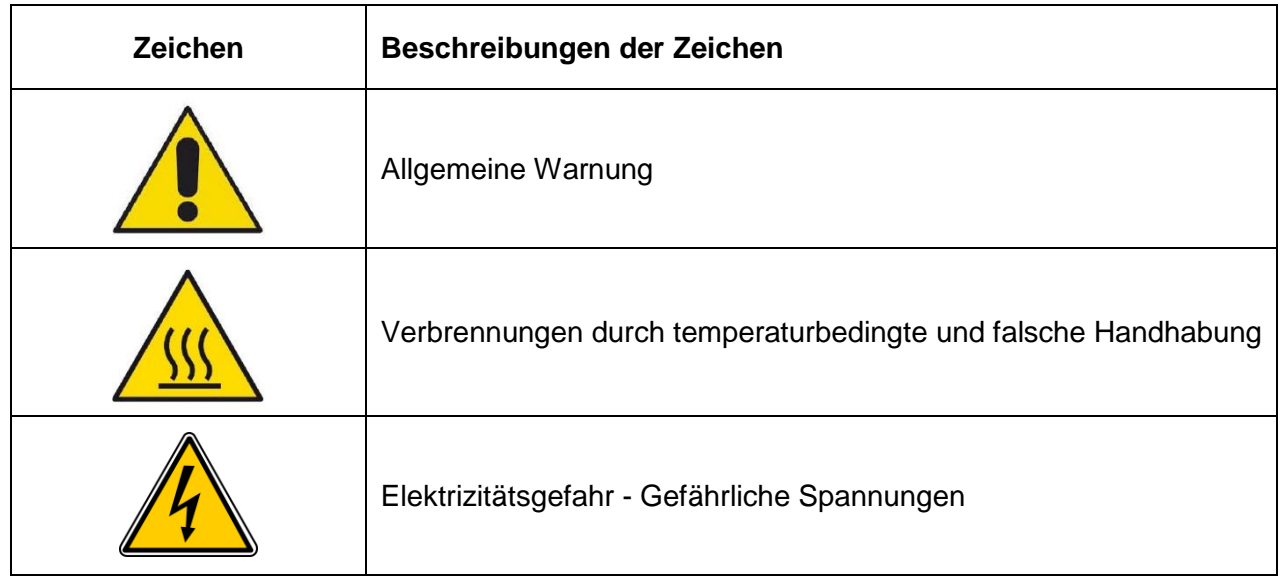

# <span id="page-8-0"></span>**1.7 So entsorgen Sie die Maschine**

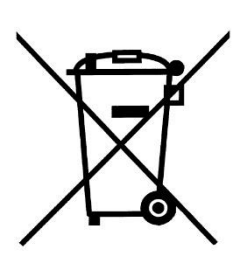

Gemäß der Richtlinie 2012/19/EG bedeutet dieses Symbol, dass das Gerät nach Beendigung des Arbeitslebens nicht als Hausmüll entsorgt werden darf.

Sie kann an eine geeignete Einrichtung für Elektronik und Elektrogeräte weitergegeben oder an den Händler geliefert werden, wenn Sie ein gleichwertiges Gerät erwerben.

Der Gerätebesitzer ist für die Entsorgung verantwortlich.

Um weitere Informationen über das Entsorgungssystem zu erhalten, empfehlen wir Ihnen, sich an Ihren örtlichen Entsorgungsdienst zu wenden.

**Die richtige Entsorgung des Durchlaufsiegelgeräts vermeidet negativen Folgen für die Umgebung und die menschliche Gesundheit.**

# <span id="page-9-0"></span>**2. Gebrauchsanweisung**

# <span id="page-9-1"></span>**2.1 Installation**

Das Gerät kann in jeder trockenen und staubfreien Arbeitsumgebung gemäß Kapitel 1.6 eingesetzt werden.

Stellen Sie das Durchlaufsiegelgerät auf eine Arbeitsfläche und lassen Sie davor genügend Platz, damit die Sterilgutverpackungen störungsfrei versiegelt werden können.

Stellen Sie sicher, dass das Durchlaufsiegelgerät mindestens 30 mm von der Rückwand entfernt ist, um eine einwandfreie Abgabe der im Inneren erzeugten Wärme zu ermöglichen, und dass an den Seiten genügend Platz vorhanden ist, um ein Einfaches Be- und Entladen der zu versiegelnden Sterilgutverpackungen zu ermöglichen.

# <span id="page-9-2"></span>**2.2 Einstellung der Einführung der Sterilgutverpackungen**

Um die versiegelten Sterilgutverpackungen leicht zu öffnen, ist es notwendig, eine freie Kante über der Siegelnaht zu lassen.

Je nach Bedarf ist es möglich, eine freie Kante von 0 bis 30 mm zu erhalten. Dabei ist wie folgt vorzugehen:

Lösen Sie den Verriegelungsknopf (Nr.1-Bild 2.1) und bewegen Sie ihn:

- rechts zur Reduzierung der freien Kante über der Dichtung (min. 0 mm)
- links zur Vergrößerung der freien Kante über der Dichtung (max. 30 mm)
- Am Ende dieses Vorgangs den Knopf erneut verriegeln (Nr. 1-Bild 2.1).

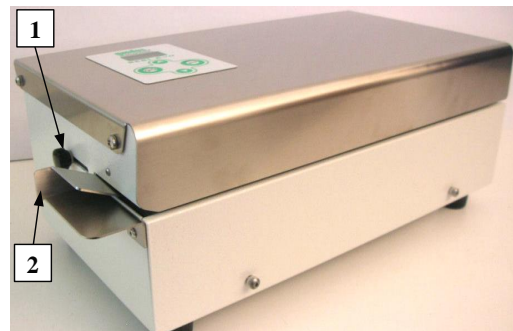

1 Knopf zur Einlaufführung 2 Einlaufführung

Bild 2.1

# <span id="page-9-3"></span>**2.3 Elektrische Verkabelung**

Überprüfen Sie, ob der Hauptschalter (Nr. 1-Bild 2.3) in der Position " 0 " (AUS) ausgeschaltet ist.

Stecken Sie die Buchse (Nr.3-Bild 2.3) des Hauptstromkabels (Nr. 4-Bild 2.3) in die dafür vorgesehene Strombuchse, unterhalb des Hauptschalters (Nr. 2-Bild 2.3).

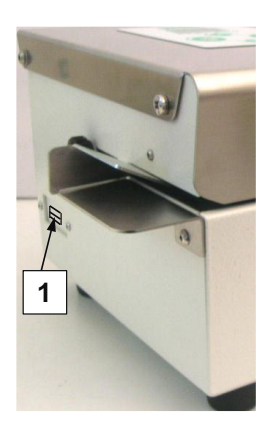

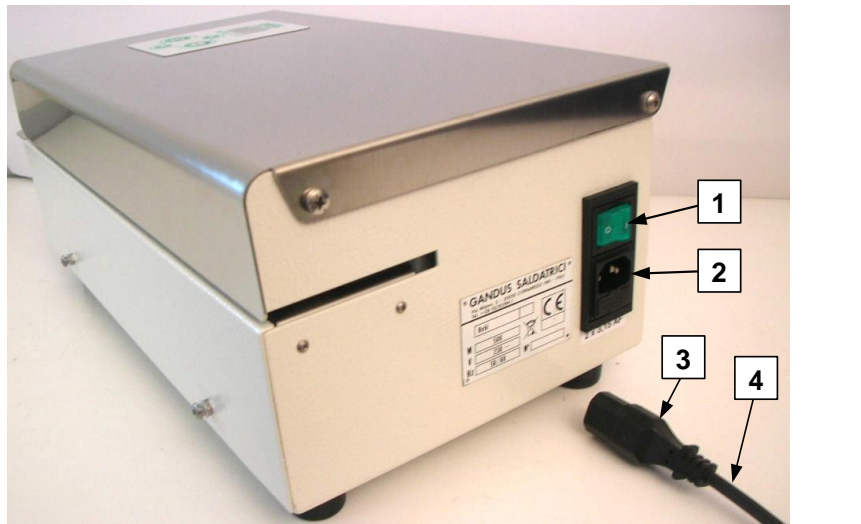

Bild 2.2

Bild 2.2.3

1 USB-Anschluss

1 Allgemeiner Lichtschalter

2 Stecker des Hauptschalters

3 Buchse des Versorgungskabels

4 Stromversorgungskabel

# <span id="page-10-0"></span>**2.4 Anschluss eines USB Sticks**

Über den USB-Anschluss auf der linken Seite der Maschine (siehe Bild 2.2) können Sie einen USB Stick anschließen um die Chargenprotokolle zu speichern. Dies ermöglicht eine Rückverfolgbarkeit der Chargen (siehe Bild 3.3.2 - D). Beim Einschalten der Maschine überprüft das System die Verbindung zum USB Stick. Nach Abschluss der Aufheizzeit zeigt die Maschine die Grundtemperaturanzeige an (Bild 2.4).

Wenn der USB Stick nicht in den USB-Anschluss des Geräts eingesteckt ist, wird der Alarm angezeigt:

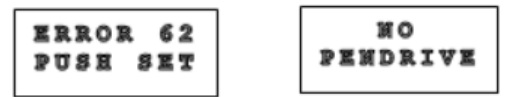

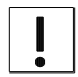

**Entfernen Sie den USB Stick nicht vom USB-Anschluss, wenn das Durchlaufsiegelgerät eingeschalten ist.**

# <span id="page-10-1"></span>**2.5 Schalten Sie die Maschine ein**

Schalten Sie die Maschine über den Hauptschalter (Nr. 1-Bild 2.3) auf Position " I " (AN) ein. Die Anzeige leuchtet auf und die aktuelle Softwareversion wird angezeigt:

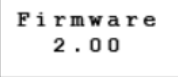

Danach überprüft der Bediener die Hauptkomponenten des Durchlaufsiegelgerätes und stellt sicher, dass die Maschine funktionsfähig ist. Im Falle einer Störungsmeldung zeigt das Durchlaufsiegelgerät diese an (siehe Kap. 3), z.B. den Tieftemperaturalarm:

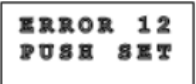

LOW **TEMPERAT** 

Nach Überprüfung der Funktionalität des Durchlaufsiegelgerätes zeigt das Display, wenn keine Störungsmeldung vorliegt, die gemessene Temperatur an Schweißbalken ("T") und die eingestellte Temperatur ("Ts") an:

$$
T = 160 °C
$$
  

$$
Ts = 165 °C
$$

Bild 2.4

Nach dem Einschalten der Maschine beginnen die Schweißbalken mit der Erwärmung, wenn die aktuelle und die eingestellte Temperatur gleich sind, ist das Schweißgerät einsatzbereit.

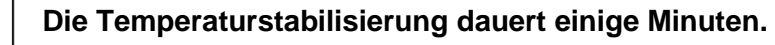

# <span id="page-11-0"></span>**2.6 Erster Einsatz**

## **WARNUNG:**

Um fehlerhafte Versiegelung, schlechte Funktion und/oder Maschinenstopps zu vermeiden, muss der Bediener immer die gut gestreckte Sterilgutverpackung, wie in der Bild 2.5 dargestellt, in die Maschine einführen.

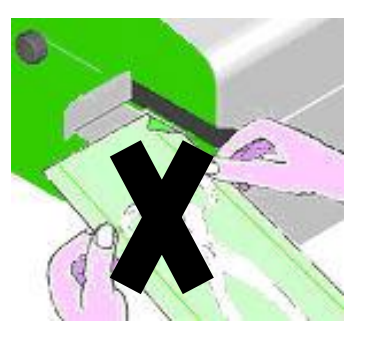

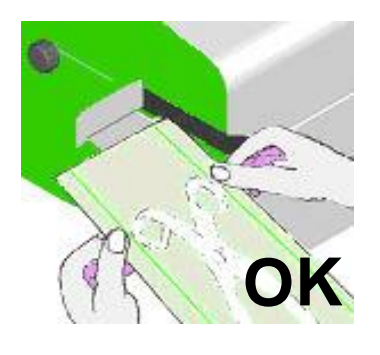

Bild 2.5

**- Die DIN EN ISO 58953 P7 verlangt, dass die Sterilgutverpackung bis maximal ¾ ihrer Länge gefüllt wird.**

**- Kleben Sie keine Etiketten und/oder Klebstoffe auf die Sterilgutverpackung in der Nähe des Siegelbereichs.**

**- Für den ordnungsgemäßen Betrieb des Durchlaufsiegelgerätes und die Vermeidung von Alarmen und / oder Anomalien in der Spurendatenspeicherung ist es wichtig, dass die Sterilgutverpackung mit einem relativen Abstand von nicht weniger als 50 mm eingeführt wird.**

Nach dem Einschalten des Durchlaufsiegelgerätes (siehe Abs. 2.5) und dem Erreichen der eingestellten Siegeltemperatur ist die Maschine bereit, die erste Siegelung durchzuführen.

Beim Einführen der ersten Sterilgutverpackung in das Durchlaufsiegelgerät durch die Einlaufführung startet der Motor automatisch den Betrieb und die Sterilgutverpackung wird in die Maschine eingeführt.

Wenn der Bediener für ca. 10 Sekunden keine Sterilgutverpackung in das Durchlaufsiegelgerät einführt, stoppt der Getriebemotor automatisch, um unnötigen Stromverbrauch zu vermeiden, er startet automatisch wieder, wenn eine Sterilgutverpackung eingeführt wird.

# <span id="page-13-0"></span>**3. Bedienfeld**

In diesem Abschnitt werden die Panelbefehle beschrieben, die vom Bediener ausgeführt werden können, um die Arbeitseinstellungen und die gewünschte Maschinenkonfiguration zu verwalten.

Das Bedienfeld ermöglicht es dem Bediener, die Parameter der Siegeltemperatur zu visualisieren, einzustellen und/oder zu ändern.

Das visualisierte Hauptmenü sind zwei:

- VISUALISIERUNGSMENÜ: Es enthält die Arbeitsansichten.
- MENÜ EINSTELLEN: ermöglicht Änderungen in den Arbeitseinstellungen.

# <span id="page-13-1"></span>**3.1 Tastensymbole**

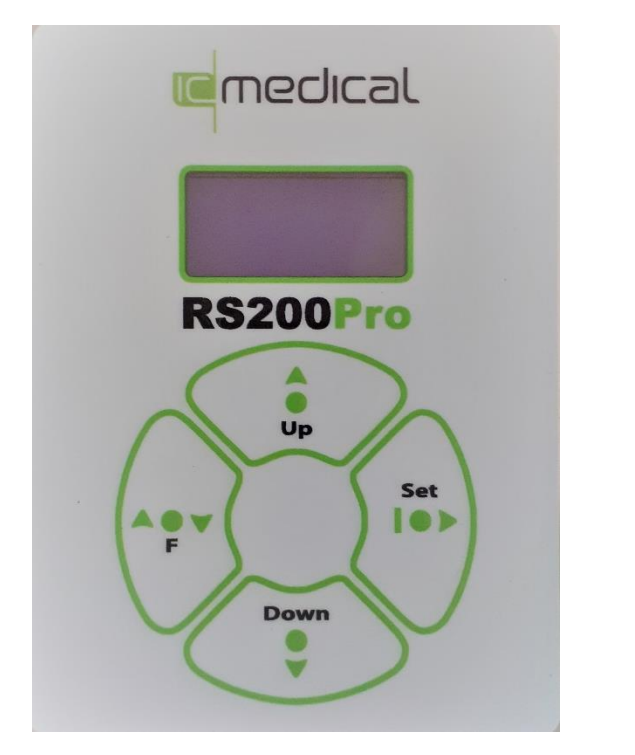

Bild 3.1 (Bedienfeld)

Die Tastaturtasten zeigen die folgenden Funktionen:

- **Up** Taste Up zum Erhöhen des ausgewählten Datums (Zahl oder Zeichen)
- **Set** Taste mit Doppelfunktion: zum Aufrufen des Menüs aus den Einstellungen, um die vorgenommenen Änderungen zu bestätigen.
- **Down** Taste Down, um das ausgewählte Datum (Zahl oder Zeichen) zu verringern.
- **F** Taste mit Doppelfunktion: um von einer Ansicht auf folgende zu wechseln oder ohne zu speichern aus dem ausgewählten Abschnitt auszusteigen.

# <span id="page-14-0"></span>**3.2 Operative Visualisierungen**

1)

Beim Starten der Maschine (siehe Abs.2.5) zeigt das Display die Firmware-Version an und die Software erstellt eine Diagnose der Maschine. Nach Abschluss, bei fehlendem Alarm oder unmittelbar nach Beendigung des Alarms wird die Ansicht der Siegeltemperatur visualisiert:

$$
T = 175 \degree C
$$
  
T s = 185 ° C

wo:

**T** ist die tatsächliche Siegeltemperatur.

**Ts** ist die eingestellte Siegeltemperatur.

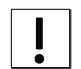

*Liegt die* **Siegeltemperatur** *nicht zwischen (Ts+5°C) und (TS-5°C), stoppt die Maschine die Versieglung der Sterilgutverpackung und der Alarm wird ausgelöst.*

Durch Drücken der Taste F wird die Ansicht über die Siegelfestigkeit und Siegelgeschwindigkeit angezeigt.

$$
\begin{array}{c}\n \mathbf{F} = 1 \ 0 \ 0 \ , \ 0 \\
 \mathbf{S} = 5 \ , \ 9\n \end{array}
$$

wo:

- **F** ist gleich der tatsächlichen Siegelfestigkeit in Newton.
- **V** ist gleich der tatsächlichen Siegelgeschwindigkeit in m/min.

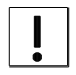

*Die Referenzdichtungsstärke der Maschine beträgt 85N. Wenn die Siegelfestigkeit nicht zwischen 70N und 102N liegt, stoppt die Maschine die Versiegelung der Sterilgutverpackung und die Alarme werden ausgelöst.*

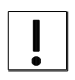

*Die Referenz-Siegelgeschwindigkeit der Maschine beträgt 8 m/min. Wenn die Siegelgeschwindigkeit nicht zwischen 7,0 m/min und 8,5 m/min liegt, stoppt die Maschine die Versiegelung der Sterilgutverpackung und der Alarm beginnt.*

Durch Drücken der Taste **F** wird die Ansicht bezüglich Systemdatum und Uhrzeit angezeigt.

$$
\begin{array}{c|c} 22 - 06 - 10 \\ 08 : 31 : 58 \\ 3 \end{array}
$$

wo:

**15-10-18** entspricht dem Systemdatum, im Beispiel im Tag-Monat-Jahr.

**08:31:58** entspricht der Systemstunde in Stunden-Minuten-Sekunden.

Beim Drücken der Taste **F** wird die Ansicht über die Druckzeichenkette angezeigt.

$$
\begin{array}{|c|c|}\n \hline\n T=160°C & T \\
 \hline\n \text{xyz} & \text{xxx}\n \end{array}
$$

Legende:

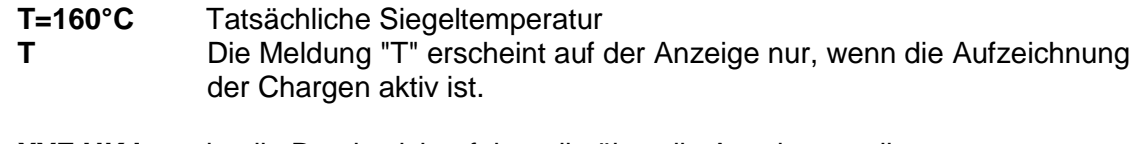

**XYZ HKJ** ist die Druckzeichenfolge, die über die Anzeige scrollt.

# <span id="page-15-0"></span>**3.3 Betriebseinstellungen**

Über die Betriebseinstellungen ist es möglich, die Betriebsart und das Datum für die versiegelte Sterilgutverpackung einzustellen.

# **3.3.1 Logische Auswahl und Änderungen der Einstellansichten**

- Durch Drücken der Taste SET aus einer der 4 Visualisierungsansichten (1, 2, 3, 4) zeigt die Maschine die erste Einstellansicht ("A") an. Durch Drücken der Tasten nach oben (Up) oder unten (Down) wird ein rotierendes Menü angezeigt, das von einer Ansicht zur anderen wechselt.

- Um von einem Einstellbildschirm zum Anzeigebildschirm (1, 2, 3, 4) zurückzukehren, drücken Sie die Taste F oder nehmen Sie 90 Sekunden lang einfach keine Änderungen vor. - Um eine Einstellungsansicht auszuwählen und zu ändern, ist es notwendig, die SET-Taste zu drücken, das Datum (Zahl oder Zeichen) beginnt zu blinken und kann geändert werden.

#### **Fälle:**

- Wenn das Datum aus einer Reihe von vordefinierten Optionen ausgewählt wird (siehe **SPRACHE** und **DATUM**), blinkt durch Drücken von **SET** das gesamte Datum und es ist möglich, das folgende Datum durch Drücken der Tasten **Up** und/oder **Down** anzuzeigen; durch Drücken der **SET**-Taste wird die Auswahl bestätigt und das Datum hört auf zu blinken.
- Wenn das Datum ein **Zahlenwert** ist (siehe **TEMPERATUR**), blinkt durch Drücken von **SET** das gesamte Datum und es ist möglich, es durch die Taste **Up** zu erhöhen oder durch die Taste **Down** zu verringern; durch Drücken von **SET** wird dann die Taste Änderung und Datum bestätigt und das Datum hört auf zu blinken.
- Wenn das Datum **alphanumerisch** ist (siehe **BEDIENER** und **BATCH**), blinkt durch Drücken von **SET** das erste linke Zeichen und es ist möglich, das gewünschte Zeichen durch Drücken der Tasten **Up** und/oder **Down** zu finden; zur Bestätigung des ausgewählten Zeichens ist es notwendig, die Taste **SET** zu drücken: es hört auf zu blinken und das Zeichen auf der rechten Seite beginnt zu blinken. Die Änderung der Daten wird erst dann übernommen, wenn alle Zeichen der Zeichenkette bestätigt wurden; danach drückt das System die **Up** oder **Down** Taste und schlägt den nächsten Einstellungsbildschirm vor.

# **HINWEIS**

- Liste der alphanumerisch einstellbaren Zeichen: A B C D E F G H I J K L M N O P Q R S T U V W X Y Z  $0 1 2 3 3 4 5 6 7 8 9$  (): LEER ' \* +, -. / ! ""  $\# 8$  < = > ? @
- Um die gesamte Zeichenkette zu löschen, ist es notwendig, die Taste SET für 3 Sekunden zu drücken, wenn das erste linke Zeichen blinkt.
- Um **das einzelne Zeichen zu löschen**, ist es notwendig, den **BLANK** an der gewünschten Position auszuwählen.
- Durch Drücken der Tasten **Up** und/oder **Down** ändern sich die Zeichen schnell; durch einmaliges Drücken der Taste wird die Änderung langsam.
- Durch Drücken der Taste **F** mit dem blinkenden Datum wird keine Änderung vorgenommen und die folgende Ansicht des Einstellmenüs wird angezeigt.

#### **3.3.2 Reihenfolge der Ansichten festlegen**

Folgen Sie der vorgeschlagenen Reihenfolge der Ansichten; drücken Sie die Taste **Up**, um von einer Ansicht zur nächsten zu gelangen.

#### **A) Siegeltemperatur**

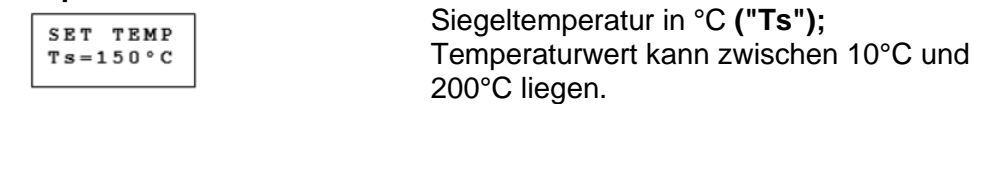

# **B) Festigkeitsprüfung**

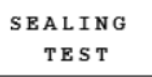

Durch Drücken der **SET-Taste** wird folgender blinkender Bildschirm vorgeschlagen

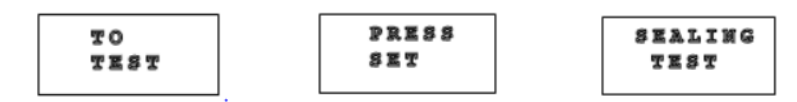

Wenn Sie die SET-Taste drücken, startet der Motor und die Maschine wartet auf das Einführen der Sterilgutverpackung, auf die folgenden Daten gedruckt werden sollen, mit einer Breite von 23 ch / "

Beispiel: 27-04-2018 10:23 °C 160 m/min 08.1 N 089.1

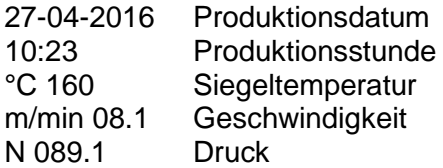

Wenn die Sterilgutverpackung nicht eingeführt wird, schaltet sich der Motor nach ca. 20 Sekunden automatisch ab.

#### **C) Druck einstellen**

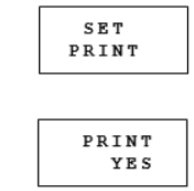

Durch Drücken der **SET-Taste** wird die Anzeige visualisiert

Durch Drücken der SET-Taste ist es möglich, mit den Tasten **UP** und / oder **DOWN** "JA" (Druck aktiv) oder "NEIN" (Druck AUS) einzustellen; drücken Sie die **SET-Taste** zum Bestätigen oder F zum Verlassen der Auswahl.

Die Druckbreite wird auf dem nächsten Bildschirm eingestellt.

$$
\begin{array}{c}\n\texttt{CHARACT.} \\
\texttt{C} \texttt{\textit{}/\textit{''}} 23\n\end{array}
$$

Durch Drücken der SET-Taste ist es möglich, mit den Tasten **UP** und/oder **DOWN** ein Druckzeichen mit einer Breite zwischen 6 Zeichen / Zoll (größere Zeichen) und 23 Zeichen / Zoll (kleinere Zeichen) einzustellen; drücken Sie die **SET-Taste** zur Bestätigung oder **F** zum Verlassen der Auswahl.

Der nächste Bildschirm wird der Vers des Druckens sein.

Drücken Sie die SET-Taste, um mit den Tasten **UP** und / oder **DOWN** zwischen **STRAIGHT** (Direktdruck) oder **REVERSE** (Druck gegenüber der rechten Seite) zu wählen; drücken Sie die **SET-Taste** zur Bestätigung oder **F** zum Verlassen der Auswahl.

Der Druckauftrag wird auf dem nächsten Bildschirm definiert.

$$
\begin{array}{c}\n \texttt{S}\texttt{EQUENCE} \\
 \texttt{C}\texttt{S}\texttt{---}\n \end{array}
$$

Drücken Sie die **SET-Taste**, die erste Position auf der linken Seite beginnt zu blinken und mit der **UP**- und/oder **DOWN-**Taste können die Symbole der zu druckenden Zeichenketten angezeigt werden (siehe Tabelle unten); durch Drücken der **SET-Taste** wird das ausgewählte Symbol bestätigt, während durch Drücken der **F**-Taste die Auswahl ohne Speicherung verlassen wird; die Auswahl wird erst gespeichert, nachdem mit der **SET-Taste** alle 8 Positionen der Zeichenkette bestätigt wurden.

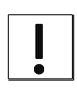

.

**WENN DAS SYSTEM LEER IST ODER SYMBOLE DOPPELT VORHANDEN SIND, SPEICHERT DAS SYSTEM EINE DRUCKZEICHENKETTE OHNE LEERZEICHEN. ZWISCHEN EINEM SYMBOL UND DEM NÄCHSTEN WERDEN DIE DOPPELSYMBOLE ELIMINIERT.**

## **Tabelle der Drucksymbole**

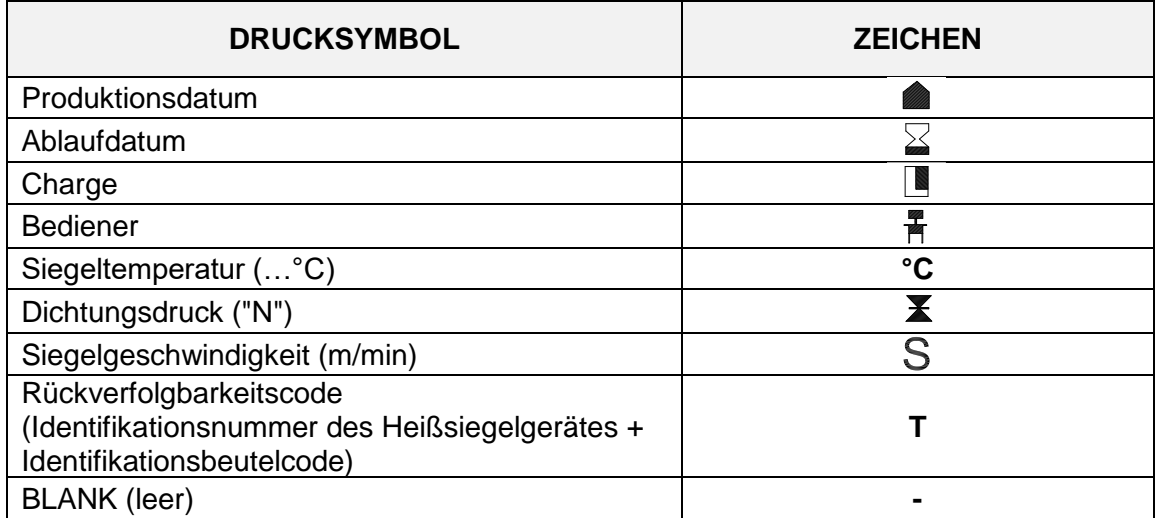

## **D) Einstellung der Chargenprotokolle (siehe Abs. 3.5)**

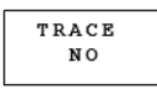

Durch Drücken der Taste **SET** erscheinen die beiden folgenden blinkenden Ansichten:

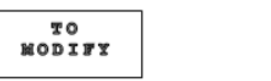

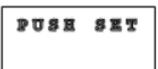

Durch Bestätigen mit der Taste **SET**, mit den Tasten **Up** und **Down** ist es möglich, die Rückverfolgbarkeit zu aktivieren (JA) oder zu deaktivieren (NEIN).

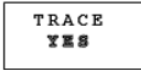

Der nächste Bildschirm wird die **Identifikationsnummer des Durchlaufsiegelgerätes** sein.

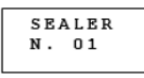

Durch Bestätigen mit der Taste **SET**, mit den Tasten **Up** und **Down** ist es möglich, die Maschinen-ID zu ändern.

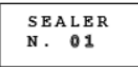

Die Maschinen-ID-Nummer liegt zwischen 01 und 99, die für die Rückverfolgbarkeit wichtig ist (siehe Abs. 3.5).

#### **Es ist wichtig, dass jede Maschine durch eine eindeutige Nummer identifiziert wird.**

Auf der nächsten Seite der Traceability-Datei mit der Beschreibung der einzelnen Spalten.

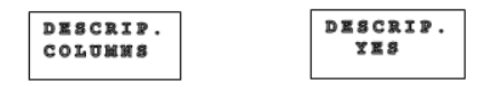

Mit der Taste **UP** und/oder **DOWN** kann das Speichern der ersten Beschreibungszeile (JA) oder das Deaktivieren (NEIN) aktiviert werden; drücken Sie die Taste **SET** zur Bestätigung oder **F** zum Verlassen der Auswahl.

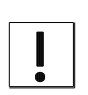

**Durch Aktivieren der Rückverfolgbarkeit wird der entsprechende Chargencode (Maschinenidentifikationsnummer und Kuvertidentifikationscode) als erstes Datenelement des Druckstrings auf jeden Umschlag gedruckt; der Verfolgungscode wird auch bei deaktiviertem Drucker gedruckt.**

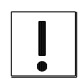

**In der Rückverfolgbarkeitsdatei wird der Datensatz für die versiegelte Sterilgutverpackung erst nach der Druckphase und nach Ablauf der Zeit, die der Umschlag benötigt, um das Durchlaufsiegelgerät zu verlassen, erstellt. Wenn die Druckphase nicht stattgefunden hat, wird der Datensatz nicht erzeugt.**

**E) Systemdatum und Uhrzeit (der Maschine)** 

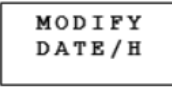

Durch Drücken der Taste SET wird die Ansicht des Systemdatums visualisiert.

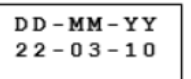

hh-mm-ss Tag-Monat-Jahr HH-MM-MM Stunde:Minuten Sekunden:Sekunden

Durch Drücken der Taste **SET** beginnt die Nummer des Tages zu blinken; durch die Tasten **Up** und/oder **Down** ist es möglich, die Nummer zu erhöhen und/oder zu verringern; durch Drücken der Taste **SET** wird das Datum bestätigt oder **F** zum Beenden.

Es folgt der Bildschirm **"Produktionsdatumsformat",** der mit verschiedenen Sequenzen eingestellt werden kann:

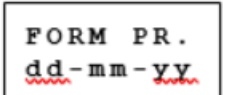

yy-mm-gg: Jahr-Monat-Tag-Tag dd-mm-yyyy: Tag-Monat-Jahr-Jahr mm-gg-yyy: Monat-Tag-Tag-Jahr-Jahr yy-mm: Jahr-Monat mm-yyyy: Monat-Jahreszahl yy: Jahr

Die Produktionszeit der Druckseite wird folgen

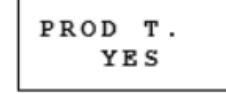

Durch Drücken der **SET-Taste** können Sie mit den Tasten **UP** und/oder **DOWN "JA"** (Drucken jetzt aktiv) oder **"NEIN"** (Drucken jetzt deaktiviert) einstellen; drücken Sie die **SET-Taste** zur Bestätigung oder F zum Verlassen der Auswahl.

Durch Drücken der **SET-Taste** wird der Bildschirm "Ablaufdatumsformat" angezeigt, der mit verschiedenen Sequenzen eingestellt werden kann:

$$
\begin{array}{c}\nSLZE & EXP \\
\underline{dd-mm} - \underline{V} \underline{V}\n\end{array}
$$

yy-mm-gg Jahr-Monat-Tag-Tag dd-mm-yy Tag-Monat-Jahr-Jahr mm-gg-yy Monat-Tag-Tag-Jahr-Jahr yy-mm Jahr-Monat mm-yy Monat-Jahreszahl yy Jahr

Die folgenden Bildschirme "Einstellung von Datum und Uhrzeit der Maschine" folgen.

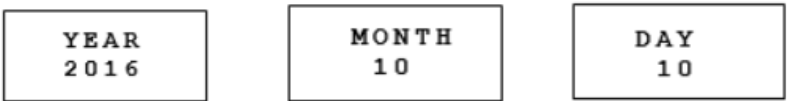

Durch Drücken der **SET-Taste** ist es möglich, mit den Tasten **UP** und/oder **DOWN** die Einstellung vorzunehmen; drücken Sie die **SET-Taste** zur Bestätigung oder **F** zum Verlassen der Auswahl.

# **F) Aktivierung des Piepsermodus**

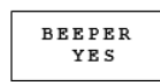

Durch Drücken der **SET-Taste** ist es möglich, mit den Tasten **UP** und/oder **DOWN** "**JA**" (Tonmodus eingeschaltet) oder "**NEIN**" (Tonmodus ausgeschaltet) einzustellen; drücken Sie die SET-Taste zur Bestätigung oder F zum Verlassen der Auswahl.

# **G) Sprachanzeige**

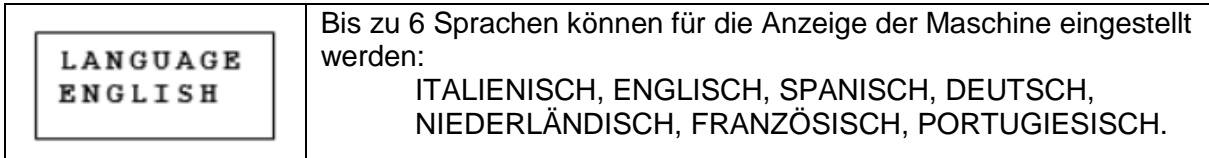

# **H) VERFALLSDATUM**

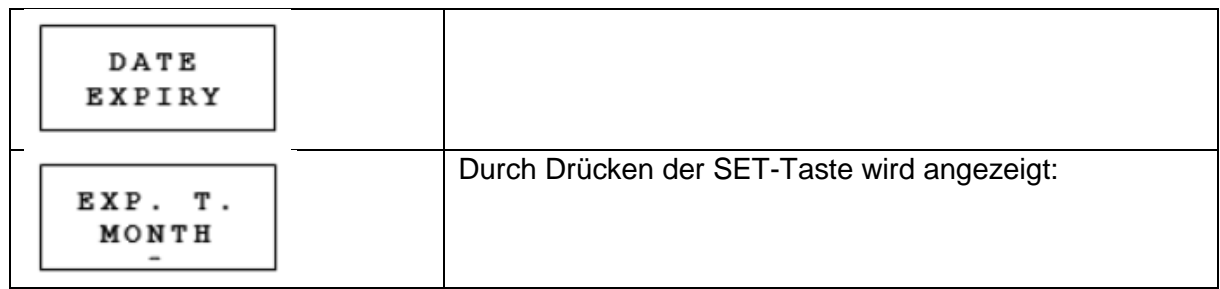

Durch Drücken der **SET-Taste** blinkt das Wort **MONAT** und mit den Tasten **Up** und **Down** kann man **Monate** oder **Tage** auswählen.

Auf dem nächsten Bildschirm können Sie die Anzahl der **Monate** (Minimum: 1, Maximum: 99 Monate) oder **Tage** (Minimum: 1, Maximum: 999 Tage) einstellen.

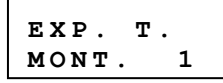

#### **I) Name des Betreibers**

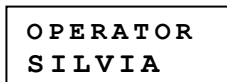

Der Name des Bedieners ist eine Zeichenkette, die aus maximal 8 alphanumerischen Zeichen besteht.

# **L) Codenummer**

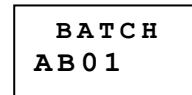

Der Chargen-Code ist eine Zeichenkette, die aus maximal 8 alphanumerischen Zeichen besteht.

# <span id="page-21-0"></span>**3.4 Störungsmeldungen**

Wenn eine Störungsmeldung auftritt, meldet die Maschine ein akustisches Signal (Piepton) und es werden 2 blinkende Ansichten nacheinander angezeigt: die erste mit dem Störungscode (für die Codeliste siehe Tab. 1) und mit dem Vorgang, der ausgeführt werden muss, um die Störung zu stoppen, die zweite mit einer Beschreibung der Abweichung.

Durch Drücken der Taste SET stoppt das akustische Signal und die beiden blinkenden Ansichten verschwinden. Liegt einer der Versiegelungsparameter (Temperatur, Festigkeit, Geschwindigkeit) außerhalb der eingestellten Grenzen, blinkt in den Visualisierungsansichten 1) und/oder 2) der zugehörige Zahlenwert. Wenn die Störung blockiert wird (siehe Tab.1), stoppt der Motor der Maschine und startet nicht.

Beispielhafte Alarmansichten:

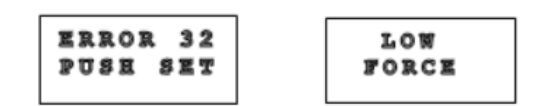

nach Drücken der Taste **SET** blinkt in der Visualisierungsansicht 2) der Siegelkraftwert.

$$
\begin{array}{c}\nF = 75, 0 \\
S = 6, 2\n\end{array}
$$

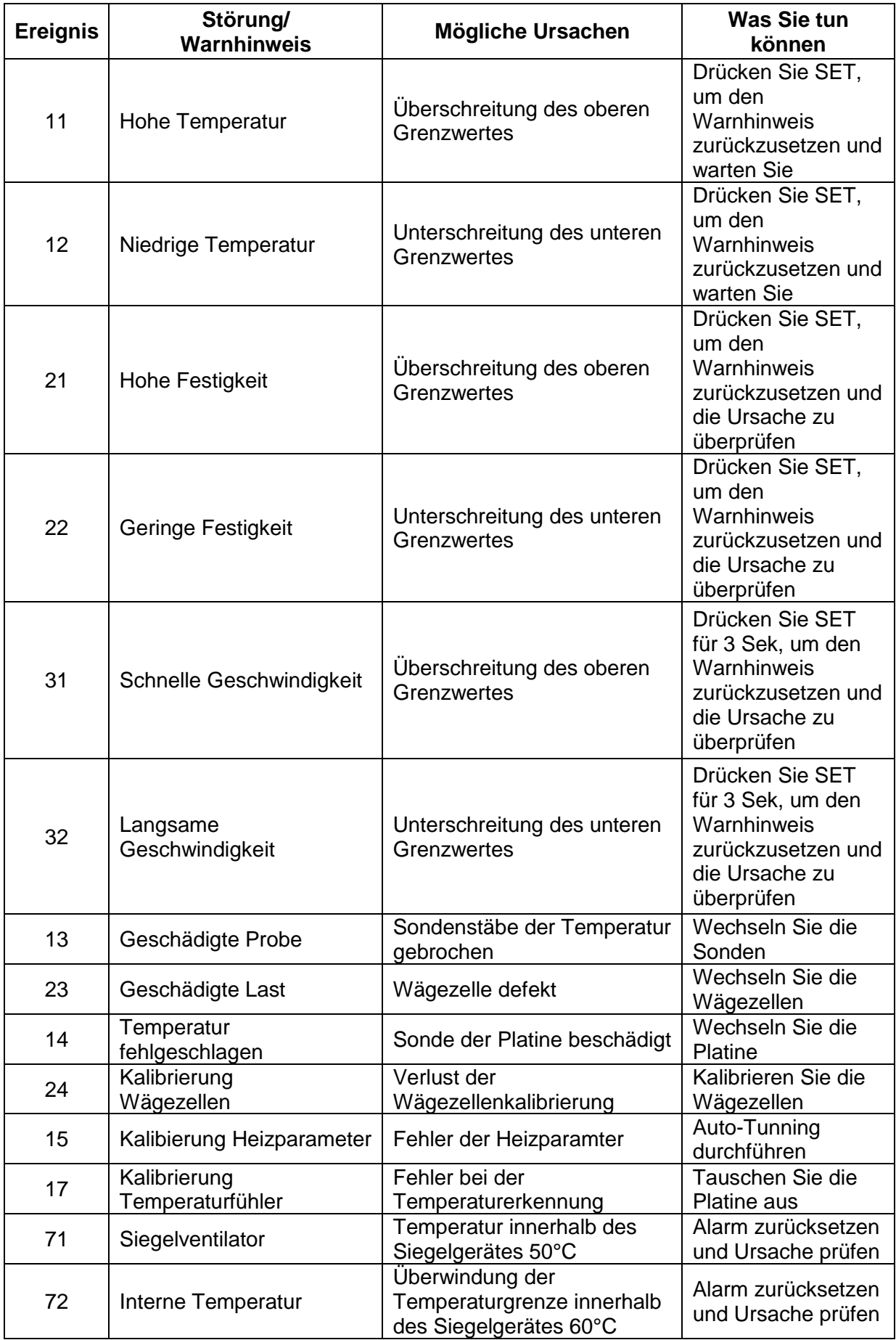

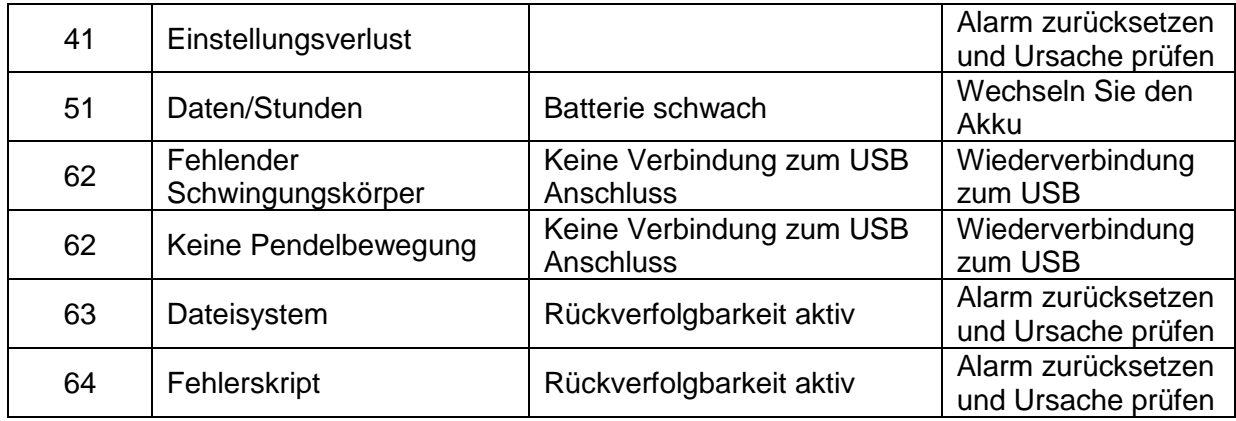

Tabelle 1 – Fehlermeldung

# <span id="page-23-0"></span>**3.5 Rückverfolgbarkeit**

Durch Aktivierung der Rückverfolgbarkeit (siehe Abs. 3.3.3.2-D)

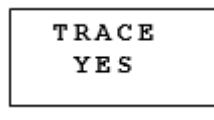

erstellt die Firmware der Maschine dem an die Maschine angeschlossenen USB Stick eine txt-Datei mit dem folgenden Namen:

#### **Trace\_N. machine\_yyyyyyyymmdd.txt yyyyyymmdd : Jahr Monat Tag**

Wenn beispielsweise die **Maschine N. gleich 02** ist, lautet der Dateiname **TRACE\_02\_20160225.txt.**

Wenn eine Sterilgutverpackung versiegelt wird, wird in der Rückverfolgbarkeitsdatei, nach der Druckphase, ein Datensatz mit allen Informationen über die Sterilgutverpackung erstellt, einschließlich Blockieralarmen, die schließlich während des Versiegelns der Sterilgutverpackung selbst entstanden sind.

Jeder Datensatz der Datei besteht aus 11 Spalten, die durch Punkt und Komma getrennt sind:

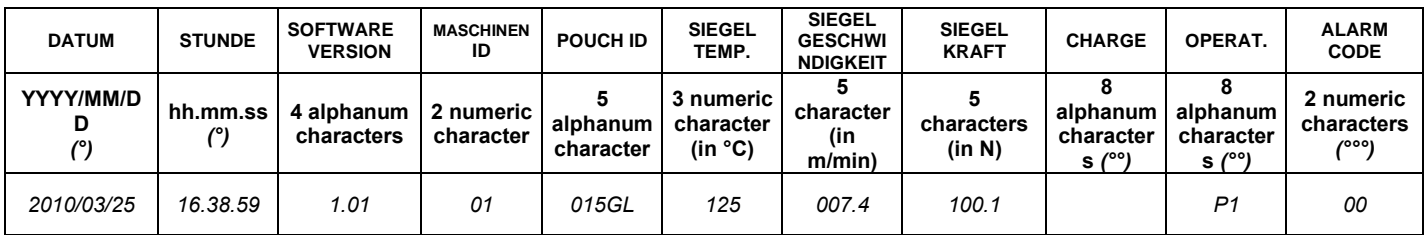

#### **Hinweis**

 $-$  ( $\degree$ ) Y = Jahr M = Monate D = Tage h = Stunden m= Minuten s = Sekunden n= Zahl

- (°°) wenn kein Bediener vorhanden ist, sind 8 Zeichen vorhanden Leerzeichen

- (°°°°°) Alarmcode:

- Wenn ein mit der Sterilgutverpackung verbundener Sperrmelder vorhanden ist, zeigt die Spalte "Alarme" einen 2-stelligen Code an (siehe Tab.1).

- wenn kein Fehlercode vorhanden ist, wenn die Sterilgutverpackung die Maschine verlässt, wird in der Spalte "Alarm" geschrieben 00

*wenn die Maschine ausgeschaltet ist oder wenn der USB Stick vor dem Schreiben des Fehlercodes oder des Codes 00 herausgezogen wird, ist kein Code in der Alarmspalte vorhanden, was auf eine Nichteinhaltung hinweist.*

- Der Sterilgutverpackungs-ID-Code besteht aus einem alphanumerischen Code mit 5 fortlaufenden alphanumerischen Zeichen.

Beispiel: 00001- 00002 - 00003 - .... - 00009 - 0000A - 0000B - .... - 0000Z - 00011 - 00011 - .... 00015- ....... –00021

#### **Beispiel für die Rückverfolgbarkeit von Dateien, die von einer durch 01 identifizierten Maschine und mit der Versionssoftware 01 erstellt wurden.**

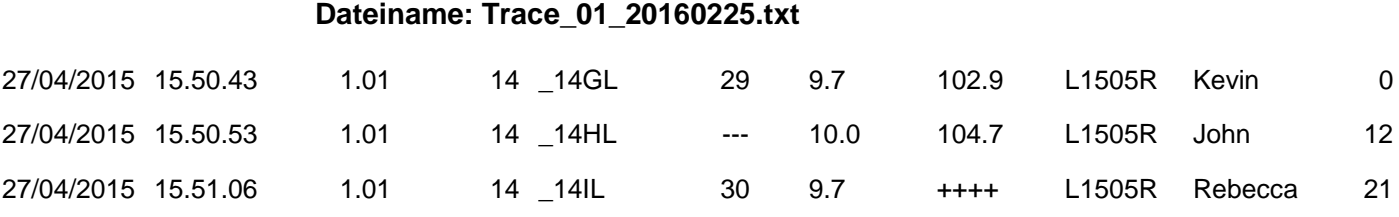

#### **BEISPIELE TRACEABILITY FILE mit aktivierter Spaltenbeschreibung:**

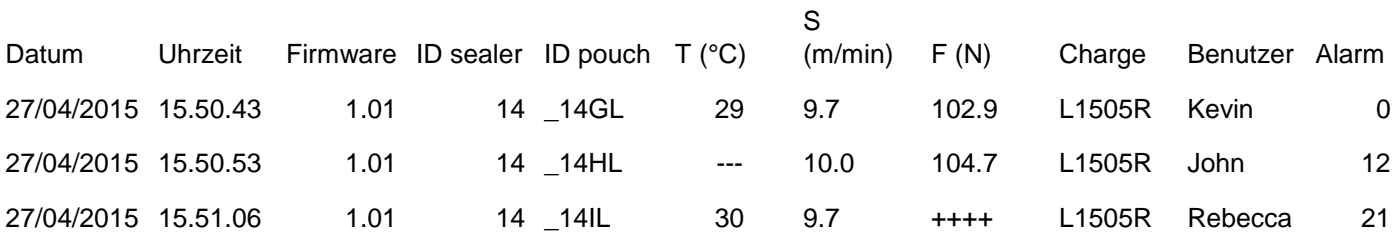

**Hinweis: Wenn die Versiegelungsparameter (Temperatur, Geschwindigkeit oder Festigkeit) außerhalb der vorgegebenen Grenzen liegen und einen Alarm auslösen, wird in der entsprechenden Spalte der Zahlenwert durch "---" oder "++++" ersetzt.**

#### <span id="page-24-0"></span>**3.6 Block - Anzeige entsperren**

Die Anzeigesperre ist eine Softwareoption, die eine Änderung der aufgezeichneten Parameter/Daten verhindert; mit einer gesperrten Anzeige können alle Ansichten aller Menüs visualisiert werden, aber es ist unmöglich, eine Änderung vorzunehmen.

Um eine Anzeige zu sperren oder zu entsperren, ist es notwendig, die Taste F während der Startphase der Maschine zu drücken.

Wenn der Sperr- oder Entsperrvorgang korrekt durchgeführt wurde, zeigt das System die Einstiegssicht an.

Wenn das System gesperrt ist, zeigt das System nach dem Aufrufen des Menüs der operativen Einstellungen 3-4 Sekunden lang die Ansicht X) an, bevor es die erste Ansicht des Menüs anzeigt.

# <span id="page-26-0"></span>**4. Korrekte Funktionsweise**

# <span id="page-26-1"></span>**4.1 Siegeltemperatur**

Der Wert der Siegeltemperatur ist abhängig von der Dicke, der Art und dem Zustand des zu versiegelnden Materials einzustellen.

Überprüfen Sie, ob die eingestellte Temperatur mit der vom Hersteller der Sterilgutverpackung vorgeschlagenen Temperatur übereinstimmt.

Sollte dieser Wert unbekannt sein, folgt eine Tabelle mit den indikativen Einstellwerten des Durchlaufsiegelgerätes entsprechend dem verwendeten Material.

# ZUGELASSENE STERILISATIONSVERPACKUNGEN (\*)

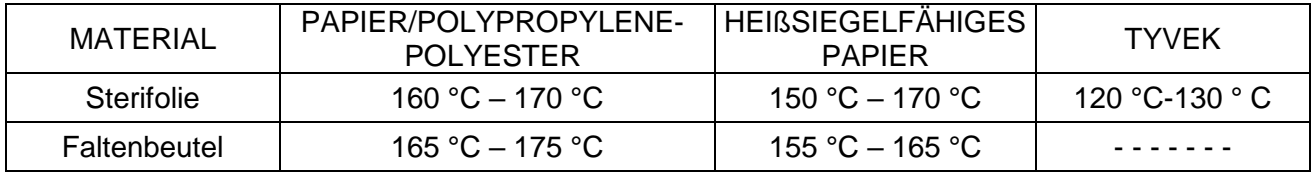

(\*) IC Medical übernimmt keine Verantwortung für die gegebene Datensicherheit.

Für andere Materialien oder bei Schwierigkeiten bei der Bestimmung der richtigen Temperatur senden Sie bitte IC Medical ein Sterilgutverpackungsmuster, um Vergleichstests zu ermöglichen und die entsprechenden Einstellwerte zu berechnen.

Um einen neuen Wert für die Siegeltemperatur einzustellen, siehe Kapitel 3.3.

Führen Sie einige Tests durch, um die Richtigkeit des neuen Temperaturwertes zu überprüfen.

# <span id="page-26-2"></span>**4.2 Siegeldruck**

Der Siegeldruck wird von IC Medical bereits bei allen Materialien im Normbereich eingestellt.

Falls Sie für spezielle Zwecke eine Druckanhebung/-absenkung benötigen, siehe Kapitel 5.5.

# **4.2.1 Druckregelung**

Anhand der auf dem Display angezeigten Daten (siehe Kapitel 3.2) kann die korrekte Dichtkraft überprüft werden, die bei ausgeschaltetem Motor und Betriebstemperatur in der Nähe des eingestellten Originalwertes des Typenschildes (85,0 N) liegen muss.

Daneben zeigt die Druckanzeige den richtigen Verhaltensbereich des Siegeldrucks (-15N / +17N). Wenn der Druckwert im Bereitschaftszustand der Versiegelung nahe an einer der angegebenen Grenzen liegt, verfahren Sie wie in Kapitel 5.5, um den ursprünglichen Sollwert wiederherzustellen. Wenn die Änderung der Toleranzgrenze die einwandfreie Funktion überschreitet, zeigt die Maschine den entsprechenden Fehlercode auf dem Display an; überprüfen Sie die Ursache.

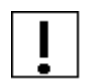

*Vermeiden Sie die Verwendung der Versiegelung mit Druckwerten, die den voreingestellten Wert des Typenschildes überschreiten, da der entsprechende Fehlercode auftreten kann und die Mechanik der Maschine einem höheren Verschleiß ausgesetzt ist.*

# <span id="page-27-0"></span>**4.3 Siegelqualität**

Um eine gleichbleibend hohe Qualität der Dichtungen zu erreichen, befolgen Sie bitte diese Richtlinien:

- Während des Versiegelungszyklus sollte der Beutel keinen Zug- oder Bewegungsvorgängen ausgesetzt werden

- Stellen Sie sicher, dass der zu versiegelnde Teil der Sterilgutverpackung sauber und trocken ist

- Legen Sie die Öffnung der zu versiegelnde Sterilgutverpackung vorsichtig in die Einlaufführung; während dieses Vorgangs entfernen Sie die überschüssige Luft

- Halten Sie die Öffnung der Sterilgutverpackung offen, bis er vollständig in den Siegelbereich der Maschine eingeführt ist; dadurch wird eine Beschädigung der Versiegelung vermieden (siehe Kapitel 2.6)

- Die Sterilgutverpackung niemals mit einer Einzugsgeschwindigkeit, die höher ist als die Transportgeschwindigkeit der Maschine, in die Einzugsführung einlegen

- Sterilgutverpackungen, die viel zu schnell eingeführt werden, können die Eigenschaften der Fotozelle stören, was zu einem Transportstopp führen kann

- Stoppen Sie die Versiegelung während der Versiegelung nicht, mit Ausnahme von Notfallsituationen

- Sollten die Sterilgutverpackung klein, mittel, groß oder mit einem leichten und nicht sperrigen Inhalt sein, können sie von der Maschine über die Auflagefläche transportiert werden. Sollten die Beutel schwerer und größer sein, wird das Mitführen durch den Einsatz der Gleitrollen während der Versiegelung erleichtert (siehe Kapitel 9.1). Der Bediener sollte die Sterilgutverpackung auf jeden Fall während des Versiegelungsvorgangs antreiben.

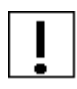

**Niemals Sterilgutverpackungen einführen, auf denen Etiketten oder Klebebänder aufgebracht werden; dieser Ursprung liegt in Materialresten im Siegeltunnel, wodurch sich die Sterilgutverpackungen in die Maschine einklemmen.**

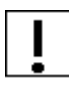

**Um perfekte Versiegelungen zu erhalten und die Arbeit zu erleichtern, schreibt die DIN EN ISO 58953 vor, dass die Sterilgutverpackung nicht mehr als das 3/4 ihrer Länge gefüllt werden dürfen, wobei immer mindestens 30 mm zwischen dem Inhalt und der Innenkante der Versiegelung liegen dürfen**

# <span id="page-27-1"></span>**4.4 Normaler Stopp der Durchlaufsiegelgerätes**

Um das Durchlaufsiegelgerät auszuschalten, drücken Sie den grünen Hauptschalter (Nr.3 - Bild 1.1) in die Position "O" (Aus).

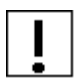

*Mit Ausnahme von Notfallsituationen darf die Maschine während des Betriebs eines oder mehrerer Sterilgutverpackungen im Siegelbereich nicht gestoppt werden. Dadurch wird eine Überhitzung der Beutel und das Verbrennen von Material vermieden.*

# <span id="page-28-0"></span>**4.5 Not-Aus-Schalter**

Ziehen Sie im Notfall den Netzstecker (Nr. 2 - Bild 1.1) aus der Maschine. Diese Maßnahme führt zur vollständigen Abschaltung der Stromversorgung und damit zum sofortigen Stoppen der beweglichen Teile.

Nach der Behebung eines Problems ist es notwendig, den grünen Hauptschalter (Nr. 3 – Bild 1.1) auf " O " (Aus) zu schalten, das Netzkabel wieder anzuschließen und dann wie in Kapitel 2.5 beschrieben zu betreiben.

Da die Temperatur während des Stopps gesunken ist, müssen Sie einige Minuten warten, bevor die entsprechende Temperatur wieder erreicht ist und Sie mit der Versiegelung der Sterilgutverpackungen starten können.

# <span id="page-28-1"></span>**4.6 Drucker**

Das Durchlaufsiegelgerät verfügt über einen eingebauten Punktmatrixdrucker (Nr. 4 - Bild 4.3) mit Farbband (Nr. 7 - Bild 4.4). Die Druckfunktion wird elektronisch von der Einzugs-Fotozelle (Nr. 6 – Bild 4.2) gesteuert, die den Druck aktiviert, wenn die Sterilgutverpackung vollständig aus dem Lesebereich der Fotozelle herausgefahren wird. Wenn Sie die Druckfunktion über das Bedienfeld wählen (siehe Kapitel 3.2.5), druckt der Drucker den vom Bediener eingestellten Datensatz auf die Sterilgutverpackung bevor er das Gerät verlässt.

#### **Der Drucker funktioniert einwandfrei, wenn die Druckqualität nicht zu weich oder zu stark ist.**

*Die Fotozelle funktioniert korrekt, wenn die Druckphase automatisch stoppt, nachdem sich die Sterilgutverpackung außerhalb des Lesebereichs der Fotozelle befindet.*

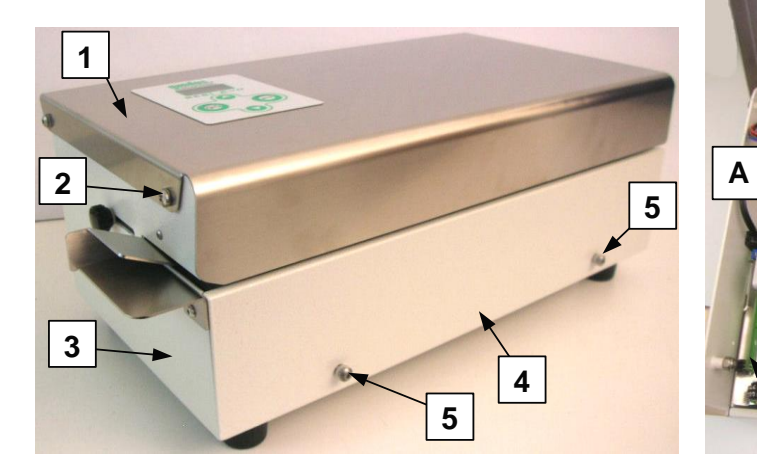

Bild 4.1 Bild 4.2

- 
- $\mathcal{L}$ Schrauebn Sie die obere
- Abdeckung auf
- 3 Rahmen
- 4 Frontabdeckung
- 5 Schraube Frontabdeckung B Siegelschiene

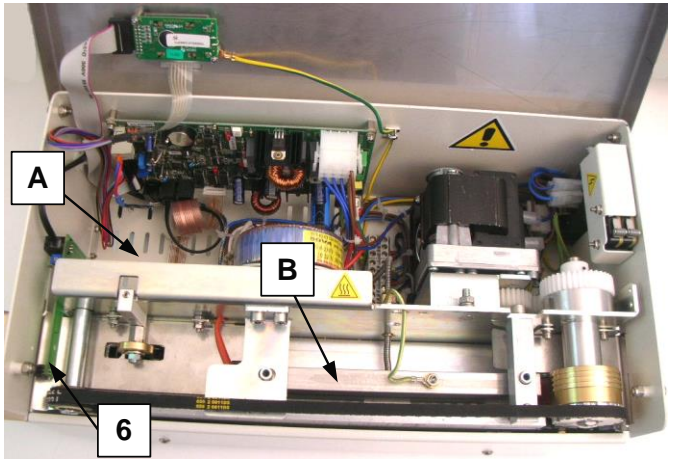

- 1 Obere Abdeckung 1 Contract 1 Contract 1 Contract 6 Einlauf Fototzelle
	- Platz zum Einsetzen der
	- **Tintenpatrone**
	-

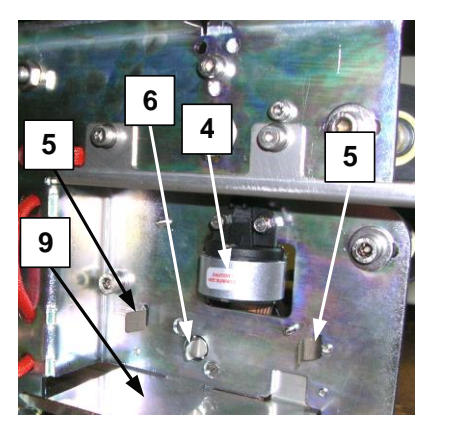

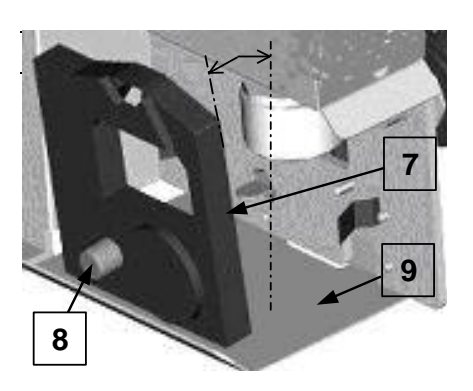

Bild 4.3 Bild 4.4

- 
- 5 Feder zur Befestigung der<br>Tintenpatrone
- 6 Befestigung des Rotors der
- 4 Druckkopf 7 Tintenpatrone
	- 8 Tintenpatronenrotor
	- Berestigung des Rotors der Fintenpatronen auf der Prührungsblatt für Tintenpatronen

# **4.6.1 Einsetzen des Farbbandgehäuses**

Um das Farbbandgehäuse einzufügen, befolgen Sie diese Richtlinien:

## **Schalten Sie die den grünen Hauptschalter aus (Nr. 3 – Bild 1.1) und ziehen Sie das Netzkabel heraus (Nr. 2 – Bild 1.1).**

- Lösen Sie die zwei Schrauben (Nr. 2 – Bild 4.1) und drehen Sie die obere Abdeckung (Nr. 1 – Bild 4.1), bis sie vollständig offen ist: Die Schrauben (Nr. 2 – Bild 4.1) werden mit dem Rahmen (Nr. 3 – Bild 4.1) verschraubt.

# **Wenn das Durchlaufsiegelgerät außerhalb der FEU-Zeit ist, um zu vermeiden, dass keine Verbrennungen entstehen können (Pos. B - Bild 4.2).**

- Setzen Sie die Tintenpatrone (Nr. 7 – Bild 4.4) in den Druckbereich (Pos. A – Bild 4.2) ein.

- Setzen Sie die Tintenpatrone auf die Führung (Nr. 9 – Bild 4.4): halten Sie sie leicht nach hinten geneigt (siehe Bild 4.4).

- Nachdem Sie die beiden Kupplungsfedern (Nr. 5 - Bild 4.4) identifiziert haben, drehen Sie die Kartusche leicht und setzen Sie sie in die innere Feder ein.

- Tragen Sie die Tintenpatrone ohne zu schieben an der äußeren Klemme und setzen Sie sie ein, bis Sie ein "Klicken" hören.

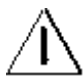

**Dieser letzte Arbeitsgang muss ohne Belastung des Tintenpatronenrotors durchgeführt werden (Nr. 6 – Bild 4.3): Wenn es irgendwelche Blockaden bei der Platzierung gab, drehen Sie den Rotor leicht und versuchen Sie es erneut.**

**WARNUNG: Um ein Brechen der Tintenpatrone zu vermeiden, sollte ihr Rotor (Nr. 7 – Bild 4.4) nur in Pfeilrichtung auf dem Kassettenband selbst gedreht werden.**

- Schließen Sie die Abdeckung der Maschine (Nr. 1 – Bild 4.1) und schrauben Sie die beiden Schrauben vollständig fest (Nr. 2 – Bild 4.1).

- Schalten Sie das Gerät ein (siehe Kapitel 2.4) und führen Sie einen Testdruck durch.

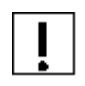

**Wenn die Maschine eingeschaltet ist und der Motor in Bewegung ist, sollten Sie auf mögliche Schleppgeräusche achten, diese weisen darauf hin, dass die Tintenpatrone nicht richtig läuft.** 

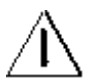

# **Allgemeiner Hinweis :**

- Überprüfen Sie vor dem Einsetzen der Tintenpatrone immer, ob sich die Tintenpatrone nicht wellt.

- Um Beschädigungen an den Punkten des Druckkopfes zu vermeiden (siehe Bild 5.15), drucken Sie nicht ohne die Tintenpatrone.

- Falls Sie das Durchlaufsiegelgerät für einige Tage nicht verwenden, empfehlen wir Ihnen, den Reinigungsstatus der Druckfläche zu überprüfen (siehe Kapitel 5.9).

- Bei hohen Umgebungstemperaturen empfehlen wir Ihnen, die Tintenpatrone zu entfernen, wenn das Durchlaufsiegelgerät längere Zeit nicht benutzt werden muss.

#### **4.6.2 Extraktion des Farbbandgehäuses**

Um die Tintenpatrone herauszunehmen, befolgen Sie die folgenden Anweisungen:

## **Schalten Sie das Durchlaufsiegelgerät am grünen Hauptschalter aus (Nr. 3 – Bild 1.1) und ziehen Sie das Netzkabel heraus (Nr. 2 – Bild 1.1).**

- Lösen Sie die beiden Schrauben (Nr. 2 – Bild 4.1) und drehen Sie die obere Abdeckung (Nr. 1 – Bild 4.1) bis zur vollständigen Öffnung: Die Schrauben (Nr. 2 – Bild 4.1) werden mit dem Rahmen des Durchlaufsiegelgerätes (Nr. 3 – Bild 4.1) verschraubt.

#### **Wenn das Durchlaufsiegelgerät ab der FEU-Zeit ausgeschaltet wurde, dürfen die Versiegelungsschienen nicht berührt werden (Pos. B - Bild 4.2).**

- Nehmen Sie das Kassettenband und entfernen Sie die beiden Kupplungsfedern (Nr. 5 - Bild 4.4).

- Durch eine neue Tintenpatrone ersetzen (siehe Kapitel 4.6.1).

- Schließen Sie die obere Abdeckung (Nr. 1 – Bild 4.1) und schrauben Sie die beiden Schrauben vollständig fest (Nr. 2 – Bild 4.1).

# <span id="page-31-0"></span>**4.7 Verstopfung der Sterilgutverpackung**

Sollte sich eine Sterilgutverpackung in der Maschine verklemmen, gehen Sie wie folgt vor:

**Schalten Sie das am grünen Hauptschalter aus (Nr. 3 – Bild 1.1) und ziehen Sie das Netzkabel heraus (Nr. 2 – Bild 1.1).**

- Reißen Sie die Sterilgutverpackung nicht in Richtung der Außenseite der Maschine heraus, um folgende Fehler zu vermeiden:

1. irreparable Schäden an den Druckkopfnadeln

2. Bildung von Sterilgutverpackungsresten, die den Siegeltunnel und/oder den Druckbereich blockieren könnten, mit einem daraus resultierenden Stau der nachfolgenden Sterilgutverpackung.

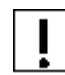

**Um ein Blockieren zu vermeiden, folgen Sie den Anweisungen von Kapitel 2.5 und Kapitel 2.5. 4.3**

#### **4.7.1 Sackverklemmung in der Druck- und/oder Druckerzone**

## **A) EINFACHES EINKLEMMEN DES BEUTELS**

Gehen Sie wie folgt vor

**Schalten Sie das Durchlaufsiegelgerät am grünen Hauptschalter aus (Nr. 3 -Bild 1.1) und ziehen Sie das Netzkabel heraus (Nr. 2 – Bild 1.1).**

- Lösen Sie die beiden Schrauben (Nr. 2 – Bild 4.1) und drehen Sie die obere Abdeckung (Nr. 1 – Bild 4.1) bis zu ihrer vollständigen Öffnung: Die Schrauben (Nr. 2 – Bild 4.1) werden mit dem Rahmen des Durchlaufsiegelgerätes (Nr. 3 – Bild 4.1) verschraubt.

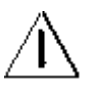

#### **Wenn das Durchlaufsiegelgerät außerhalb der FEU-Zeit ist, dürfen zur Vermeidung von Verbrennungen keine Sterilgutverpackungen versiegelt werden (Pos. B – Bild 4.2).**

- Das Farbbandgehäuse herausnehmen (siehe Kapitel 4.6.2).

- Den zusammen mit dem Durchlaufsiegelgerät gelieferten Rückwärtshebel (Nr. 2 - Bild 4.7) in die Löcher an der oberen Motorrolle (Nr. 1 – Bild 4.7) einsetzen: siehe Bild 4.7.

**Drehen Sie den Rückwärtshebel (Nr. 2 – Bild 4.7) manuell, langsam und vorsichtig gegen den Uhrzeigersinn, bis die Sterilgutverpackung durch das Andruckrad vollständig entfernt ist.**

**Achten Sie bitte darauf, da er zu irreparablen Schäden am Motor führt: wenn die Bewegung des Riemens nicht verhindert wurde, gehen Sie zu Schritt B).**

# **B) EINKLEMMEN VON HARDBAGS**

Gehen Sie wie folgt vor:

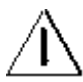

**Schalten Sie die den grünen Hauptschalter des Durchlaufsiegelgerätes aus (Nr. 3 – Bild 1.1) und ziehen Sie das Netzkabel heraus (Nr. 2 – Bild 1.1).**

- Lösen Sie die beiden Schrauben (Nr. 2 – Bild 4.1) und drehen Sie die obere Abdeckung (Nr. 1 – Bild 4.1) bis zur vollständigen Öffnung: Die Schrauben (Nr. 2 – Bild 4.1) werden mit dem Rahmen des Durchlaufsiegelgerätes (Nr. 3 – Bild 4.1) verschraubt.

- Ziehen Sie das Farbbandgehäuse heraus (siehe Kapitel 4.6.2).

- Trennen Sie die Motorgruppe (Nr. 3 – Bild 4.6): Drehen Sie sie im Uhrzeigersinn, nachdem Sie die obere Verriegelungsschraube (Nr. 2 – Bild 4.8) und die Rotationsschraube (Nr.1 -Bild 4.5) gelöst haben.

- Nur bei Bedarf den Siegeldruck reduzieren (siehe Kapitel 4.2).

- Den zusammen mit dem Durchlaufsiegelgerät gelieferten Rückwärtshebel (Nr. 2 - Bild 4.7) in die Löcher an der oberen Motorrolle (Nr. 1 - Bild 4.7) einsetzen: siehe Bild 4.7.

#### **- Drehen Sie den Rückwärtshebel (Nr. 2 - Bild 4.7) manuell, langsam und vorsichtig gegen den Uhrzeigersinn, bis die Sterilgutverpackung durch das Andruckrad vollständig entfernt ist.**

- Ziehen Sie an dieser Stelle langsam und gleichmäßig an der eingeklemmten Sterilgutverpackung.

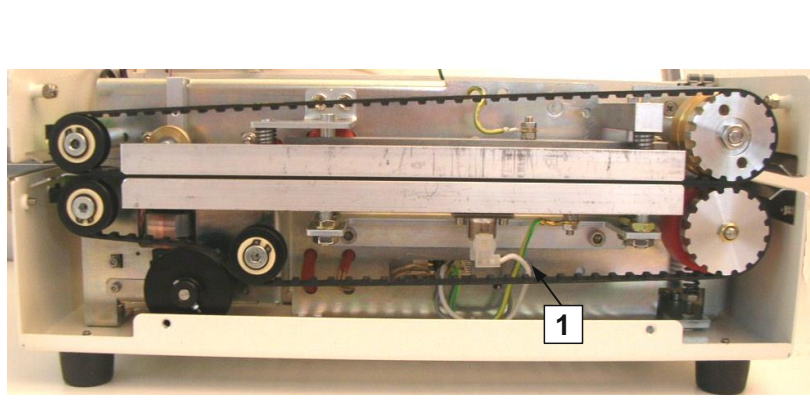

Bild 4.5 Bild 4.6

1 Getriebemotor mit Drehschraube 2 Motor Getriebe

 $\mathbf{a}$ **Obere** Verriegelungsschraube Motoruntersetzungsgetriebe

**2**

**3**

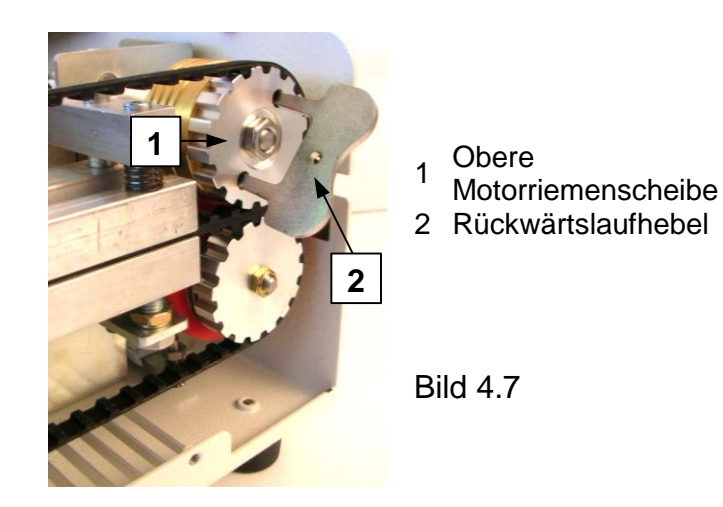

# **4.7.2 Wiederherstellung der korrekten Funktion der Maschine**

Nachdem Sie die Sterilgutverpackung entfernt haben, gehen Sie vor dem Neustart der Maschine wie folgt vor:

- Achten Sie darauf, dass sich keine Reste der Sterilgutverpackung im Siegelbereich befinden.

- Stellen Sie den Dichtungsdruck wieder her, wenn er geändert wurde (siehe Kapitel 5.5) und schließen Sie den Motor wieder an das Getriebe an.

- Montieren Sie das Farbbandgehäuse wieder.

- Schließen Sie die obere Abdeckung (Nr. 1 – Bild 4.1) und schrauben Sie die beiden Schrauben (Nr. 2 – Bild 4.1) fest.

- Schließen Sie die Frontabdeckung (Nr. 4 – Bild 4.1) und ziehen Sie die beiden Schrauben vollständig an (Nr. 5 – Bild 4.1).

- Schließen Sie das Netzkabel an (Nr. 3 - Bild 1.1).

Nun ist die Maschine bereit für einen Neustart.

# <span id="page-33-0"></span>**4.8 Ausstoßen von Beuteln**

**Wenn eine Fehlermeldung ausgelöst wird, der den Transport der Sterilgutverpackung im Durchlaufsiegelgerät blockiert, halten Sie die Taste Up gedrückt, der Motor der Maschine startet zum Ausstoßen. Lassen Sie die Taste los, der Motor stoppt.**

# <span id="page-34-0"></span>**5. Wartung**

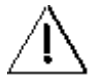

**DIE WARTUNG DES DURCHLAUFSIEGELGERÄTES DARF NUR VON QUALIFIZIERTEN TECHNIKERN DURCHGEFÜHRT WERDEN, DIE DIE ANWEISUNGEN IN DIESER ANLEITUNG GELESEN HABEN UND EINE SCHULUNG BEI IC MEDICAL ERHALTEN HABEN.**

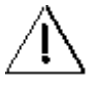

**Vor jedem Betrieb schalten Sie die Maschinen aus, indem Sie den grünen Hauptschalter (Nr. 3 – Bild 1.1) nach Position O (AUS) betätigen und das Netzkabel (Nr. 2 – Bild 1.1) herausziehen.**

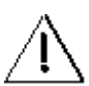

**Wenn das Durchlaufsiegelgerät ausgeschaltet werden musste, um Verbrennungen an der Versiegelungsschiene zu vermeiden (Nr. 2 - Bild 5.14).**

# <span id="page-34-1"></span>**5.1 Öffnen der Maschine**

**Ausschalten des grünen Hauptschalters (Nr. 3 – Bild 1.1) auf Position " O " (AUS) und Herausziehen des Netzkabels aus der Stromversorgung (Nr. 2 -Bild 1.1).**

## **5.1.1 Obere Abdeckung**

Um auf die internen Komponenten zugreifen zu können, müssen Sie die Abdeckung öffnen (Nr. 1 – Bild 4.1):

- Lösen Sie die zwei Schrauben (Nr. 2 – Bild 4.1), die mit dem Rahmen des Durchlaufsiegelgerätes (Nr. 3 – Bild 4.1) verschraubt werden.

- Drehen Sie die Maschinenabdeckung (Nr. 1 - Bild 4.1) langsam auf ihre volle Öffnung.

#### **5.1.2 Vordere Abdeckung**

Zum Entfernen der Frontabdeckung (Nr. 4 – Bild 4.1) müssen die beiden Schrauben (Nr. 5 - Bild 4.1) vom Rahmen des Durchlaufsiegelgerätes gelöst werden.

# <span id="page-34-2"></span>**5.2 Wichtigste bisherige Wartungsregeln DRUCKRAD**

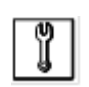

*Überprüfen Sie regelmäßig die Nuten des Druckrades (Nr. 1 – Bild 5.2) (Nr. 2 -Bild 5.2), um sicherzustellen, dass sie ohne Sterilgutverpackungsreste sind. Reinigen Sie regelmäßig das Druckrad mit einem weichen Band oder mit einem kleinen Plastikoder Holzstab.*

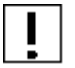

Verwenden Sie keine Metallgegenstände, die das Gerät irreparabel beschädigen könnten.

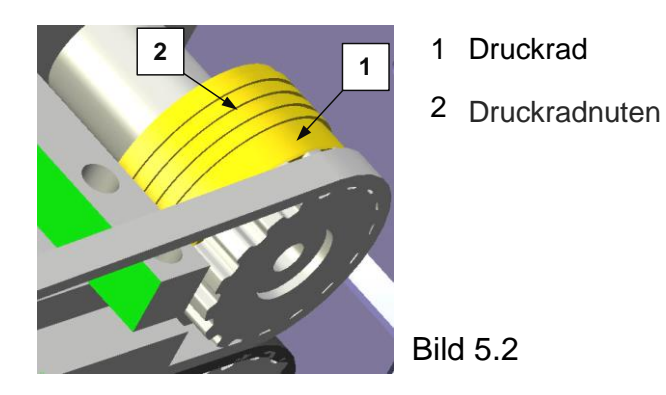

# **ABDICHTUNGSBOLZEN**

*Überprüfen Sie regelmäßig, ob die Oberflächen (aus PTFE) der Siegelbacken (Nr. 1 und Nr. 2 – Bild 5.3), die mit der Sterilgutverpackung in Berührung kommen, sauber sind. Reinigen Sie die Siegelbacken mit einem weichen Band oder mit einem kleinen Kunststoff- oder Holzstab.*

Verwenden Sie keine Metallgegenstände, die diese irreparabel beschädigen könnten.

Für den Zugang zu den Schweißbacken siehe Bild 5.8.

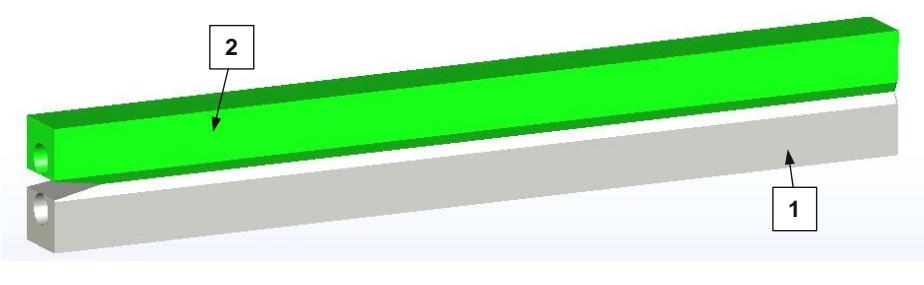

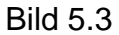

- 1 Unterer Siegelbacken
- 2 Oberer Siegelbacken

# **DRUCKEINHEIT**

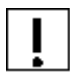

Halten Sie den Drahtdruckkopf (Nr. 2 – Bild 5.21) und die Oberfläche der Gegendruckwalze (Nr. 2 – Bild 5.20) sauber.

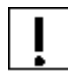

UM BESCHÄDIGUNGEN AM DRAHTDRUCKKOPF ZU VERMEIDEN, VERWENDEN SIE DAS GERÄT NICHT, OHNE DIE TINTENPATRONE EINZUSETZEN.

# **FÖRDERGURTE**

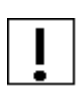

Wir empfehlen, eine dünne Schicht Silikonfett auf die Förderbänder aufzutragen, um das Gleiten in den Führungsschienen und Riemenscheiben zu erleichtern. Halten Sie die Gurte "trocken", da dies zu Reibung und Quietschen während des Betriebs der Maschine führen kann.

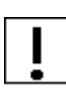

**WARNUNG:** Verwenden Sie nicht zu viel Fett, um zu vermeiden, dass es auf den versiegelten Sterilgutverpackungen verbleibt. Wir empfehlen eine Menge, die einem "Reiskorn" entspricht.

# **1 2 3**

- <span id="page-36-0"></span>**5.3 Elektrische und thermoelektrische Schutzvorrichtungen**
	- 1 Sicherheitsthermostat
	- 2 Oberes Transportband
	- 3 Unteres Transportband

Bild 5.4

## **5.3.1 Thermischer Schutz durch einen Thermostat (Nr. 1 - Bild 5.4), der bei einem Mangel an der elektronischen Steuerung der SPS-Temperatur eingreift.**

Durch sein Eingreifen wird die Gefahr einer Überhitzung vermieden, indem die Maschine gestoppt wird.

*Wenn Sie die Maschine nicht über den grünen Hauptschalter (Nr. 3 – Bild 1.1) ausschalten, startet das Durchlaufsiegelgerät nach dem Stoppen der Maschine über den Thermostat (Nr. 1 – Bild 5.4) neu, sobald die Temperatur bis auf einen Wert unter dem Eingriff sinkt.*

# **In diesem Fall stoppen Sie die Maschine und wenden Sie sich an IC Medical.**

# **5.3.2 Thermoschutz durch Software**

Mit einem Temperatursensor, der sich auf der Platine befindet, wird die Temperatur im Inneren der Maschine gemessen. Wenn sie 60°C erreicht, stoppt die Software die Maschine und stoppt die Heizung. Die Ursache für die Überhitzung kann durch einen Fehler im Kühlgebläse oder bei Aufstellung der Maschine in einer zu heißen Umgebung verursacht werden.

#### **5.3.3.3 Elektrischer Schutz durch Mikroschalter (Nr. 1 - Bild 5.5), die beim Öffnen der oberen Abdeckung den Stromkreis der Maschine unterbrechen.**

Im Schaltplan der Maschine sind die Mikroschalter unmittelbar hinter den Netzsicherungen angeordnet. Bei eingeschalteter Maschine (siehe Bild 2.4) und bei unvorsichtigem Öffnen der oberen Abdeckung, betätigen die Mikroschalter die Abschaltung der Maschine und des allgemeinen grünen Hauptschalters (Nr. 3 – Bild 1.1). Beim Schließen der Abdeckung werden die Mikroschalter betätigt und die Maschine startet neu.

Die Mikroschalter sind ein weiterer Schutz für den Bediener beim Austausch der Tintenpatrone (siehe Kapitel 4.6), dieser **Vorgang sollte immer am ausgeschalteten Durchlaufsiegelgerät mit abgezogenem Netzkabel durchgeführt werden.**

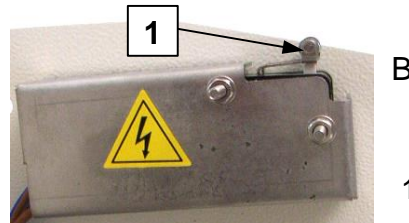

Bild 5.5

1 Sicherheitsmikroschalter

## **5.3.2 Netzsicherungen und Hauptplattensicherung**

Die Maschine verfügt über 2 Netzsicherungen (siehe Bild 5.17).

Das Brett der Maschine ist mit einer Sicherung 5 x 20 - 3,15 AT (F3 - Bild 5.16) ausgestattet.

# <span id="page-37-0"></span>**5.4 Austausch der Schweißbacken-Temperatursonde**

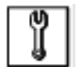

Die Sonde zur Messung der Temperatur der Schweißbacken ist ein Thermoelement Typ J und benötigt keine Wartung.

Für den Austausch:

- 1. Öffnen Sie die obere Abdeckung der Maschine gemäß den Anweisungen in Kapitel 5.1.
- 2. Trennen Sie das Kabel der Sonde (siehe Kapitel 6 Elektroplan) von der Hauptplatine.
- 3. Lösen Sie die Sondenhalterung und drehen Sie die Kontermutter (Nr. 1 Bild 5.6).

4. Nehmen Sie den empfindlichen Anschluss der Sonde (Nr. 3 – Bild 5.6) vorsichtig aus der unteren Schweißbacke heraus.

- 5. Nehmen Sie das Kabel (Nr. 2 Bild 5.6) aus der Kontermutter und entfernen Sie die Sonde aus der Maschine.
- 6. Ersetzen Sie es durch ein Neues.

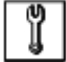

*während des Montagevorgangs der neuen Sonde die empfindliche Klemme mit Leiterpaste bestreuen.*

7. Schließen Sie die obere Abdeckung der Maschine.

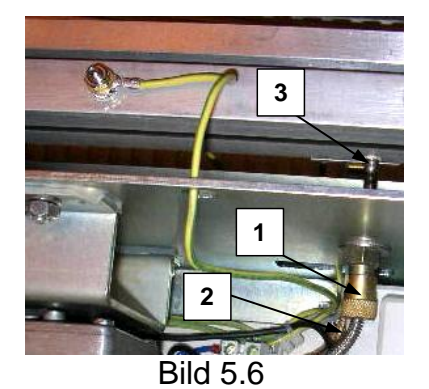

- 1 Ringtemperaturfühler
- 2 Drahttemperaturfühler
- 3 Klemmentemperaturfühler

# <span id="page-38-0"></span>**5.5 Siegeldruck**

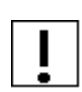

**Bei eingeschalteter Maschine können Sie anhand der Daten auf dem Display (siehe Kapitel 3.2) den Wert der Dichtkraft überprüfen: Im Betriebszustand und bei ausgeschaltetem Motor muss die Festigkeit der Dichtung nahe dem voreingestellten Wert von 85N liegen.**

#### **5.5.1 Einstellung des Siegeldrucks**

Der Siegeldruck wird von IC Medical bereits bei allen Materialien eingestellt.

Sollten Sie für spezielle Zwecke eine Druckanhebung/-absenkung benötigen, drehen Sie die Reguliermutter wie folgt:

1. Öffnen Sie die Frontabdeckung wie in Kapitel 5.1 beschrieben.

2. Drehen Sie die Mutter (Nr. 3 - Bild 5.7) mit einem Schraubenschlüssel gegen den Uhrzeigersinn, um sie frei drehen zu können.

3. Drehen Sie mit einem Schraubenschlüssel den Schraubenkopfdruck (Nr. 2 - Bild 5.7):

- Drehen im Uhrzeigersinn Druckabfall
- Drehen gegen den Uhrzeigersinn Druckanstieg

4. Halten Sie die Kopfschraube (Nr. 2 – Bild 5.7) am Anschlag, drehen Sie die Mutter (Nr. 3 – Bild 5.7) im Uhrzeigersinn und sichern Sie sie.

5. Schließen Sie die Frontabdeckung der Maschine.

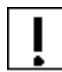

*Jeder Druckanstieg muss begrenzt werden, um den Gegenradring (Nr. 3 - Bild 5.7) und den Motor nicht zu beschädigen.*

#### **5.5.2 Austausch der Druckfeder**

Wenn Sie die Druckfeder (Nr. 1 – Bild 5.7) austauschen müssen, gehen Sie wie folgt vor:

1) Öffnen Sie die Frontabdeckung wie in Kapitel 5.1 beschrieben.

2) Drehen Sie die Mutter (Nr. 2 - Bild 5.7) mit einem Schraubenschlüssel gegen den Uhrzeigersinn, um sie frei drehen zu können.

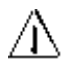

3) Mit einem Schraubenschlüssel den Schraubenkopfdruck (Nr. 3 – Bild 5.7) im Uhrzeigersinn drehen, um den Federdruck (Nr. 1 – Bild 5.7) freizugeben. **Achten Sie darauf, dass die Wägezelle nicht beschädigt wird.**

4) Entfernen Sie den Federdruck und ersetzen Sie ihn durch neuen.

5) Mit einem Schraubenschlüssel den Schraubendruck (Nr. 2 – Bild 5.7) drehen, um eine Dichtkraft (siehe Kapitel 3.1.4) zwischen 85N und 88N zu erhalten.

6) Kontermutter (Nr. 3 - Bild 5.7) und schließen Sie die Frontabdeckung.

#### **Die Dichtkraft muss einen Wert zwischen 85N und 88N annehmen.**

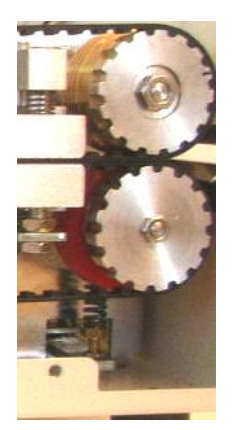

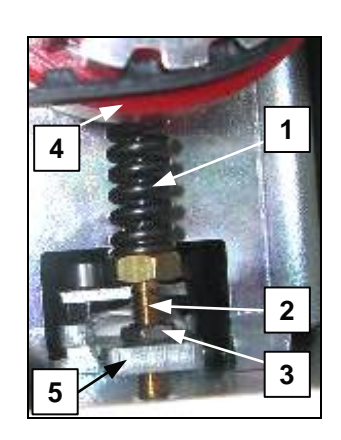

- Druckfeder
- Schraubendruck
- Mutter
- Gegenrad
- **Wägezelle**

Bild 5.7

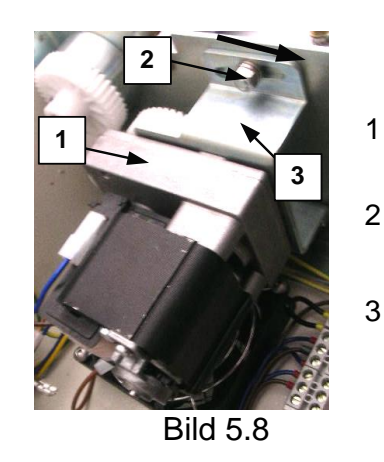

- Motorschlitten
- **Obere**
- Schraubenverrieglung, Motorschlepper
- Unterstützung des Motorschleppers

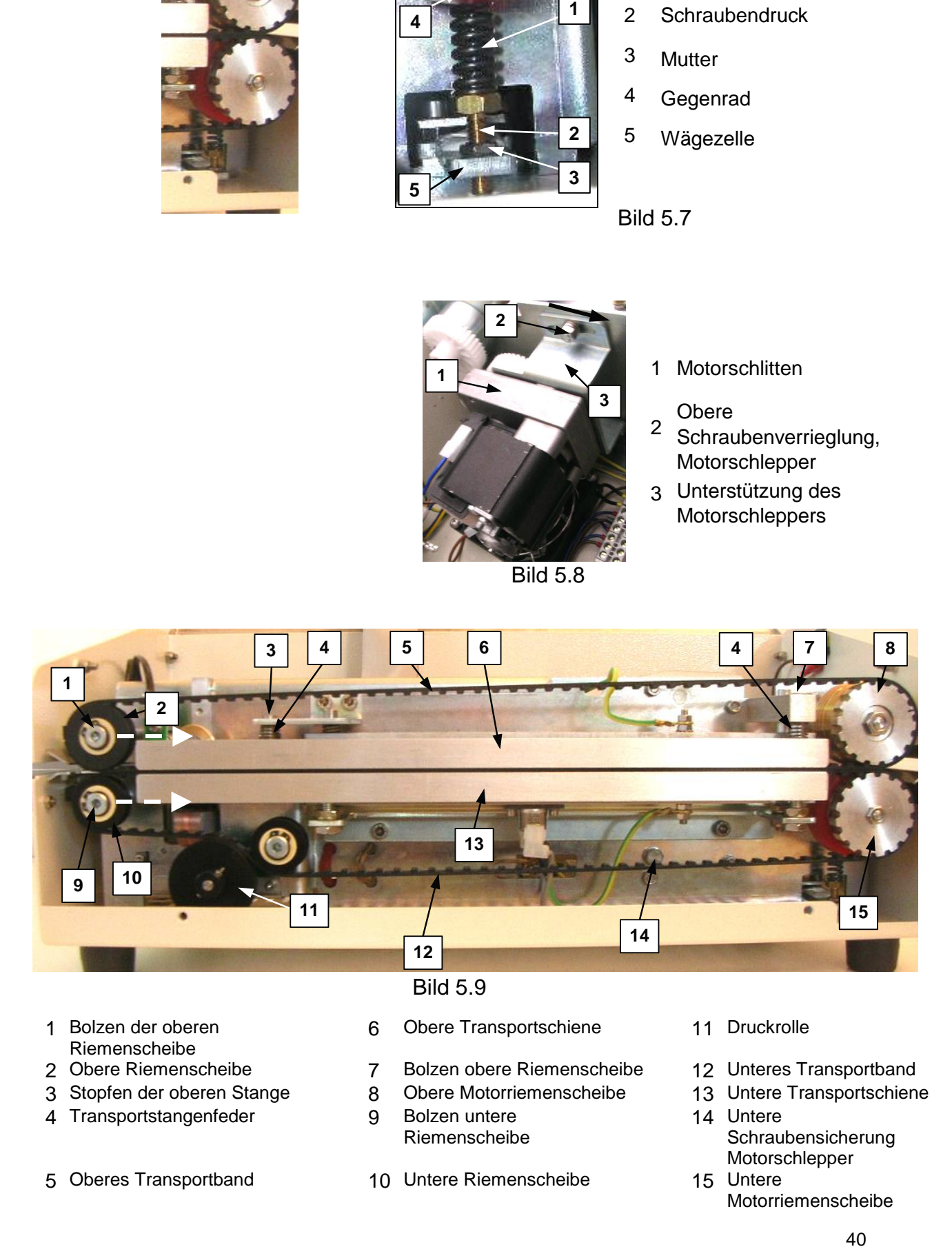

- Bolzen der oberen
- Riemenscheibe<br>2 Obere Riemenscheibe
- 3 Stopfen der oberen Stange 8 Obere Motorrie<br>4 Transportstangenfeder 9 Bolzen untere
- 4 Transportstangenfeder
- 
- Obere Transportschiene 11 Druckrolle
	-
- 2 Bolzen obere Riemenscheibe 12 Unteres Transportband<br>8 Obere Motorriemenscheibe 13 Untere Transportschiene
- 
- Riemenscheibe
- 5 Oberes Transportband 10 Untere Riemenscheibe
- 
- 
- 
- Untere **Schraubensicherung** Motorschlepper<br>15 Untere
- Motorriemenscheibe

# <span id="page-40-0"></span>**5.6 Austausch der Transportbänder**

*Die Transportbänder benötigen keine vorherige Wartung.*

*Ihr Austausch wird nur dann empfohlen, wenn die Zähne oder der Deckel, die mit der Sterilgutverpackung in Berührung kommen, abgenutzt sind.*

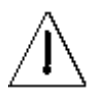

*Ziehen Sie das Farbbandgehäuse heraus.* 

Gehen Sie wie folgt vor:

- Öffnen Sie die obere Abdeckung und die vordere Abdeckung gemäß den Anweisungen in Kapitel 5.1.

- den Siegeldruck ablassen (siehe Kapitel 5.5)

- Nach dem Lösen der oberen Schraubensicherung (Nr. 2 – Bild 5.8) und der Schraubendrehung (Nr. 14 – Bild 5.9), trennen Sie die Motorschleife (Nr. 1 – Bild 5.8), indem Sie in Pfeilrichtung den Pfeil siehe Bild 5.8 drehen.

- Den Getriebemotor (Nr. 1 – Bild 5.9) abschalten und gegen den Uhrzeigersinn drehen (siehe Pfeil in Bild 5.7).

# **A. NEHMEN SIE DEN OBEREN GURTTRANSPORT HERAUS.**

- die obere Transportbacke (Nr. 6 – Bild 5.9) entfernen und die beiden Führungsstifte (Nr. 3 - Bild 5.9 und Nr. 7 – Bild 5.9) abschrauben.

Achten Sie darauf, dass der Federdruck nicht verloren geht (Nr. 4 – Bild 5.9).

- Lösen der Feststellschraube (Nr. 1 – Bild 5.9) des oberen Riemenscheibenzapfens

- Bewegen Sie die obere Umlenkrolle (Nr. 2 – Bild 5.9) gemäß der Pfeilrichtung in Bild 5.9.

- Nehmen Sie den oberen Transportriemen (Nr. 5 – Bild 5.9) mit geringem Druck nach außen aus der oberen Motorrolle (Nr. 8 – Bild 5.9) heraus.

# **B. NEHMEN SIE DAS UNTEREN TRANSPORTBAND HERAUS.**

- Lösen der Feststellschraube (Nr. 9 – Bild 5.9) der oberen Leitrolle (Nr. 10 – Bild 5.9).

- Bewegen Sie die leitende Motorrolle (Nr. 10 – Bild 5.9) gemäß der Pfeilrichtung in Bild 5.9. - Nehmen Sie den unteren Transportriemen (Nr. 12 – Bild 5.9) mit geringem Druck nach außen aus der unteren Motorrolle (Nr. 15 – Bild 5.9) heraus.

# **C. So montieren Sie das unteren Transportband**

- Der untere Transportriemen (Nr. 12 - Bild 5.9) zuerst auf die untere Motorriemenscheibe und dann auf die untere Leitrolle (Nr. 10 - Bild 5.9) stecken.

- Den unteren Transportriemen (Nr. 10 – Bild 5.9) spannen und die untere Leitrolle (Nr. 9 - Bild 5.9) mit der entsprechenden Schraube befestigen.

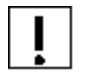

*Überprüfen Sie das korrekte Einsetzen des unteren Riemens in die Riemenscheibe, indem Sie sie langsam in der unteren Motorscheibe drehen.*

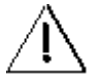

Achten Sie auf die richtige Spannung, wenn der Riemen während des Transports kleine vertikale Schwingungen aufweist.

# **D. So montieren Sie den oberen Transportgurt**

- Den oberen Transportriemen (Nr. 5 – Bild 5.9) zuerst auf die obere Motorriemenscheibe (Nr. 2 – Bild 5.9), dann auf die obere Leitrolle (Nr. 2 – Bild 5.9) stecken. - Das oberen Transportband spannen und die untere, drehbare Umlenkrolle (Nr. 1 - Bild 5.9) mit der entsprechenden Schraube befestigen.

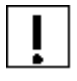

*Achten Sie auf die richtige Spannung, wenn der Riemen während des Transports kleine vertikale Schwingungen aufweist.* 

Überprüfen Sie den korrekten oberen Riemensitz auf den Riemenscheiben und drehen Sie die obere Motorriemenscheibe.

## **E. DIE MASCHINE WIEDERHERSTELLEN**

- Montieren sie die obere Transportbacke (Nr. 6 – Bild 5.9) wieder, indem sie die beiden Führungsstifte (Nr. 3 und Nr. 7 – Bild 5.9) verschrauben.

- Den korrekten Dichtungsdruck wiederherstellen (siehe Kapitel 5.5).
- Den Motorrotor in der richtigen Weise neu positionieren (Nr. 1 Bild 5.8).
- Montieren Sie die Frontabdeckung und die obere Abdeckung wieder.

# <span id="page-41-0"></span>**5.7 Austausch des Heizelements**

Gehen Sie wie folgt vor:

- Öffnen Sie die obere Abdeckung und die vordere Abdeckung gemäß den Anweisungen in Kapitel 5.1.

#### **1. HERAUSZIEHEN DER OBEREN SIEGELBACKE**

- Die obere Transportbacke (Nr. 6 - Bild 5.9) entfernen und die beiden Führungsstifte (Nr. 3 - Bild 5.9 und Nr. 7 - Bild 5.9) abschrauben.

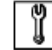

*Achten Sie darauf, dass die beiden Druckfedern nicht gelöst werden (Nr. 4 - Bild 5.9).*

- Trennen Sie die beiden Kabelkanten des oberen Heizelements von ihrem Klemmblock (siehe Elektroplan in Kapitel 6).

- Lösen Sie die Kontermutter des Erdungskabels (Nr. 2 Bild 5.12).
- Die Mutter Nr. 3 (Bild 5.12) abschrauben.
- Lösen Sie die Kreuzschlitzschraube (Nr. 1 Bild 5.12) des Heizelements.
- Die beiden Führungsstifte (Nr. 1 und Nr. 4 Bild 5.14) abschrauben.
- Entfernen Sie die Montagebacken und das Heizelement aus der Maschine (Nr. 2-Bild 5.14).

#### **2. AUSTAUSCH DES OBEREN HEIZELEMENTS**

- Setzen Sie das neue Heizelement so in die obere Siegelbacke ein, dass es vollständig im Backensitz enthalten ist.

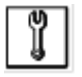

*Während der Wiedermontage darf das Anziehen der Schrauben nicht überschritten werden, insbesondere in der Verriegelung der Sicherungsschraube des Heizelements.*

- alles wieder montieren, indem Sie die umgekehrte Vorgehensweise befolgen.

## **3. AUSTAUSCH DES UNTEREN HEIZELEMENTS**

- Die obere Schweißbacke herausziehen (siehe Punkt 1).

- Lösen Sie die Sondenhalterung, drehen Sie die Kontermutter (Nr. 3 - Bild 5.14) und entfernen Sie die Sonde.

- Trennen Sie die Kabelränder der Heizelemente von ihrem Klemmblock.

- Trennen Sie die beiden Klemmen (Nr. 3 – Bild 5.13) der Kante des Sicherheitsthermostaten (Nr. 4 – Bild 5.10).

- Kontermutter (Nr. 2 – Bild 5.13) des unteren Erdungskabels (Nr. 4 – Bild 5.13) abschrauben.

- Lösen Sie die Mutter Nr. 1 - Bild 5.13.

- Lösen Sie die Kreuzschlitzschraube (Nr. 3 – Bild 5.13) des Heizelements.

- Lösen Sie die unteren Kontermuttern (Nr. 2 - Bild 5.10), die die untere Siegelbacke an der Traverse der Maschine sichern, und entfernen Sie das Montageheizelement und die Backe.

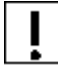

## **Lösen Sie niemals die Kontermuttern (Nr. 3 - Bild 5.10).**

- Setzen Sie das neue Heizelement so in die Siegelbacke ein, dass es vollständig in den Backensitz eingearbeitet ist und verriegeln Sie es mit der Kopflosschraube (Nr. 3–Bild 5.12).

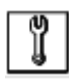

*Während der Wiedermontage darf das Anziehen der Schrauben nicht überschritten werden, insbesondere in der Verriegelung der Sicherungsschraube des Heizelements.*

- alles wieder montieren, indem Sie die umgekehrte Vorgehensweise befolgen.

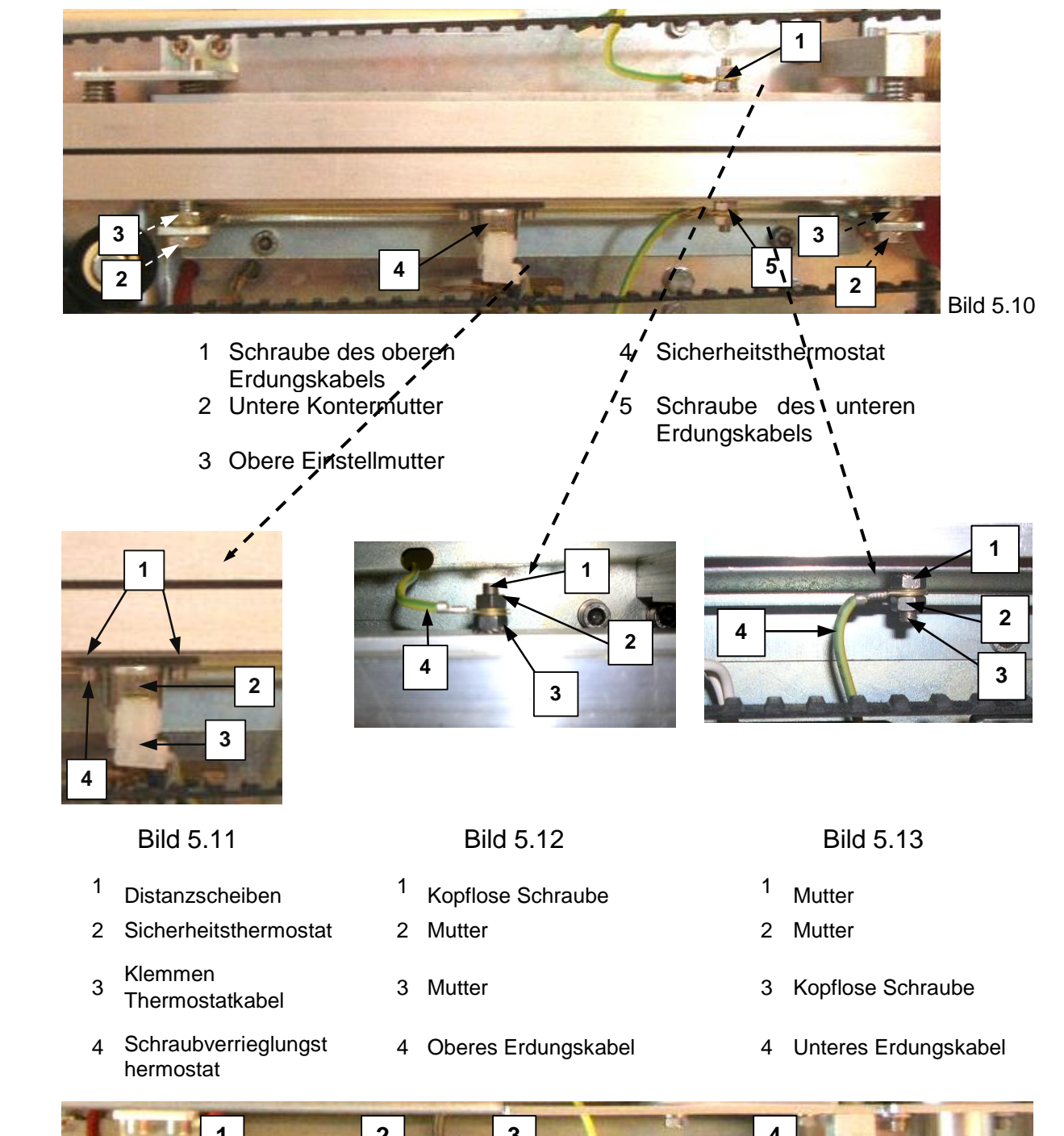

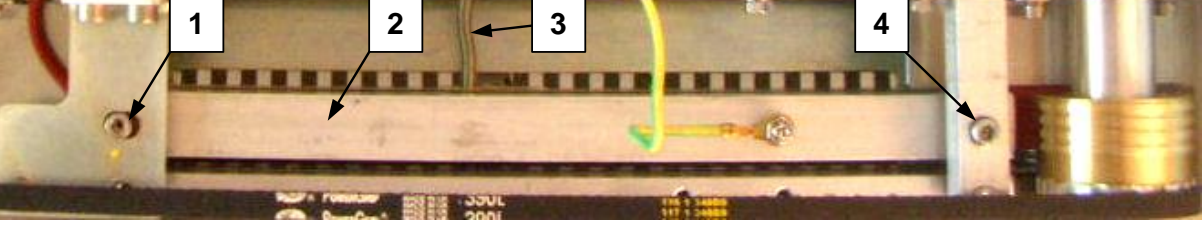

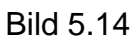

- 
- 2 Obere Siegelbacke 5 Einlauf Fotozelle
- Kabel des Temperatursensors  $6$  Hauptplatine
- 1 Bolzen der oberen Siegelbacke 1 1 auch 1 Bolzen der oberen Siegelbacke
	-
	-

# <span id="page-44-0"></span>**5.8 Austausch der Schweißbacken**

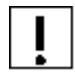

*Der Austausch der Schweißbacken ist nur bei Verschleiß der Oberflächenbeschichtung erforderlich.*

Für den Austauschvorgang verfahren Sie wie in Kapitel 5.7 beschrieben.

- Führen Sie die in Kapitel 5.7 beschriebenen Schritte durch, ohne die Kabel des Klemmenheizelements zu lösen.

- Entfernen Sie den Schutzthermostat (Nr. 4 - Bild 5.10) von der unteren Siegelbacke.

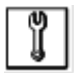

*Wenn Sie den Thermostat wieder montieren, achten Sie darauf, dass Sie die Distanzscheiben (Nr. 1 - Bild 5.1), die sich zwischen der Platte und der unteren Siegelbacke befinden, wieder montieren.* 

#### <span id="page-44-1"></span>**5.9 Austausch der Netzsicherungen**

**Schalten Sie den grünen Hauptschalter (Nr. 3 - Bild 1.1) aus und ziehen Sie den Netzstecker heraus (Nr. 2 - Bild 1.1).**

- Öffnen Sie die Sicherungskastenschublade (Nr. 1 - Bild 5.15) wie abgebildet.

- Ziehen Sie die zu ersetzenden Sicherungen heraus (Nr. 2 – Bild 5.15) und helfen Sie Ihnen eventuell mit einem geeigneten Schraubendreher.

- Setzen Sie die neuen Sicherungen ein und schließen Sie den Sicherungskasten, indem Sie die Schublade drücken.

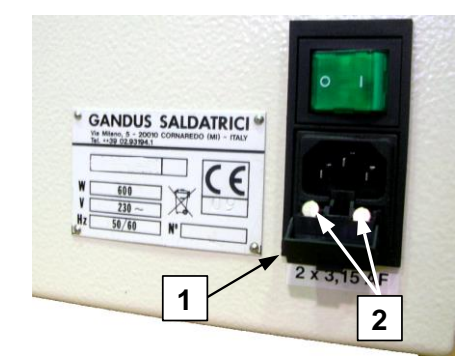

- 1 Netzsicherung
- 2 Sicherungskastenschublade

Bild 5.15

# <span id="page-45-0"></span>**5.10 Austausch der Batterie**

Wenn die Anzeige am Ende des BATTERIE-TESTES die entsprechende Meldung anzeigt, ist es notwendig, diese zu ersetzen.

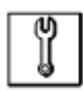

**Der Akku muss bei ausgeschalteter Maschine ausgetauscht werden. Dies ist wichtig, um Schäden auf der Hauptplatine zu vermeiden (Bild 5.16).**

Gehen Sie wie folgt vor:

- Öffnen Sie die obere Abdeckung und die vordere Abdeckung wie in Kapitel 5.1 beschrieben.

- Entfernen Sie den Akku

- Setzen Sie den neuen Akku ein und achten Sie darauf, dass das Symbol "+" nach oben zeigt.

- Schalten Sie die Maschine ein und warten Sie auf das positive Ergebnis des BATTERIE-TEST.

- Aktuelles Datum und Uhrzeit einstellen (siehe Kapitel 3.3.7)

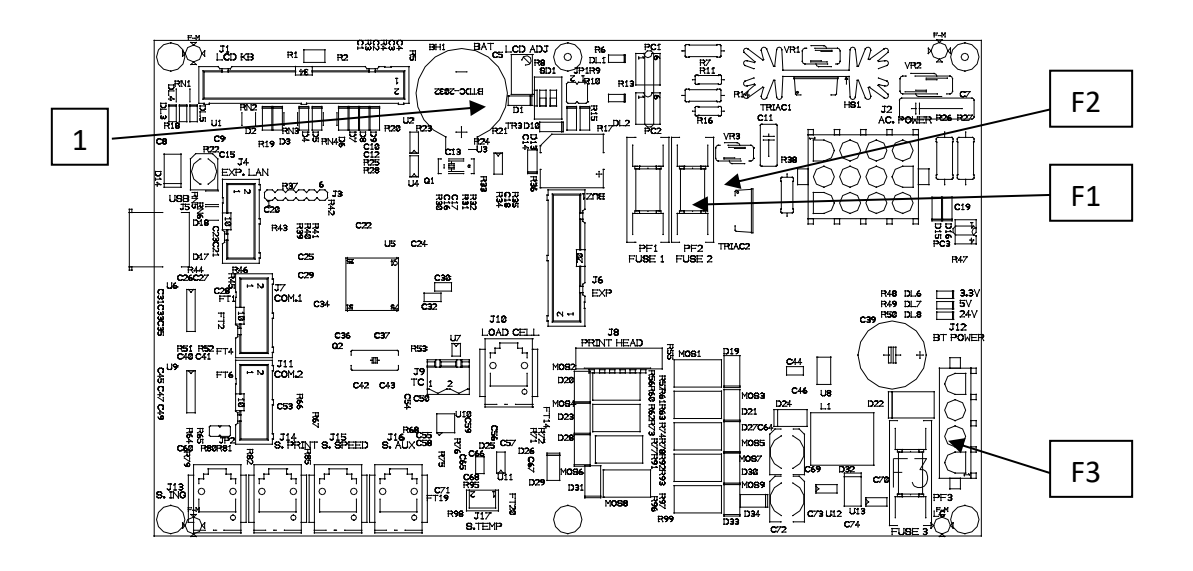

Bild 5.16 1 Akku

- 
- F1 Motorsicherung
- F2 Heizelement-Sicherung
- F3 Netzsicherung

# <span id="page-46-0"></span>**5.11 Austausch des Motorschleppers**

Wenn Sie den Motoschlepper (Nr. 1 - Bild 5.8) austauschen müssen, gehen Sie wie folgt vor:

- Öffnen Sie die obere Abdeckung und die vordere Abdeckung der Maschine wie in Kapitel 5.1 beschrieben.

- Trennen Sie die beiden Klemmen des Motorleistungskabels und die Klemme des Motormassekabels.

- Lösen Sie die untere Schraube (Nr. 14 - Bild 5.9) und die obere Schraube (Nr. 2 - Bild 5.8), die den Motor sperrt.

- Entfernen Sie die Motoreinheit (Nr. 1 - Bild 5.8) mit ihrer Halterung (Nr. 3 - Bild 5.8) von der Maschine und ersetzen Sie sie durch eine neue.

- Legen Sie die neue Motoreinheit-Motorstütze so auf, dass sie auf das Einrasten zwischen den Zähnen der Zahnräder achtet.

- Verbinden Sie die Klemmen der Motorleistungskabel mit denen des Erdungskabels.

- Schließen Sie die obere Abdeckung und die vordere Abdeckung der Maschine.

# <span id="page-46-1"></span>**5.12 Drehzahlregelung**

Das Geschwindigkeitssteuergerät ist mit der Fotozelle Nr. 1 – Bild 5.17 realisiert, die die Drehung der Nocke Nr. 2 – Bild 5.17 liest.

Die Fehlermeldung bei niedriger Geschwindigkeit erscheint, wenn die Fotozelle Nr. 1 - Bild 5.17 getrennt, defekt oder nicht richtig positioniert, dann nicht senkrecht und in einem Abstand von ca. 1-2 mm von der Nocke platziert wurde.

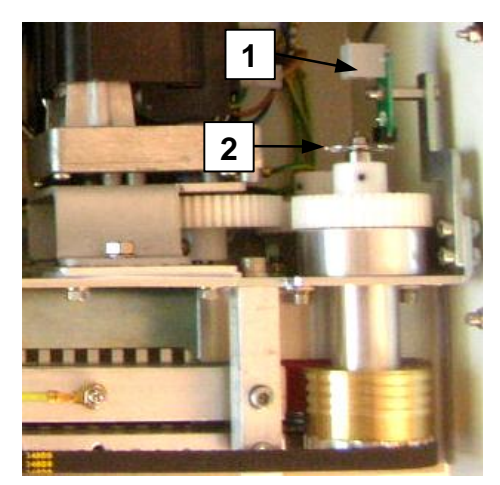

Bild 5.17

- 1 Fotozelle zur Geschwindigkeitsregelung
- 2 Blitzer

# <span id="page-47-0"></span>**5.13 Austausch der Wägezelle**

Wenn Sie die Wägezelle (Nr. 5 – Bild 5.19) austauschen müssen, gehen Sie wie folgt vor:

- Öffnen Sie die vordere Abdeckung der Maschine wie in Kapitel 5.1 beschrieben.

- Drehen Sie die Mutter mit einem Schraubenschlüssel gegen den Uhrzeigersinn (Nr. 2 - Bild 5.19), um sie frei drehen zu können.

- Drehen Sie mit einem Schraubenschlüssel den Schraubenkopfdruck (Nr. 3 – Bild 5.19) im Uhrzeigersinn, um den Federdruck (Nr. 1 – Bild 5.19) freizugeben.

- Entfernen Sie den Federdruck (Nr. 1 - Bild 5.19).

- Schrauben Sie den Schraubendruck (Nr. 2 – Bild 5.19) ab und entfernen Sie ihn von der Wägezelle (Nr. 5 – Bild 5.19).

- Lösen Sie die beiden Muttern (Nr.1 - Bild 5.18) an der Unterseite des Rahmens des Durchlaufsiegelgerätes. Diese Muttern sichern die Wägezelle am Rahmen.

- Öffnen Sie die obere Abdeckung und die vordere Abdeckung der Maschine wie in Kapitel 5.1 beschrieben.

- Lösen Sie die untere Schraube (Nr. 14 - Bild 5.9) und die obere Schraube (Nr. 2 - Bild 5.8), um den Motor zu sichern.

- Drücken Sie die Motoreinheit (Nr. 1 und Nr. 3 – Bild 5.8), um Zugang zur Wägezelle zu erhalten (Nr. 5 – Bild 5.7).

- Entfernen Sie die defekte Wägezelle mit Abstandshalter, den beiden Schrauben und zwei Muttern (Nr. 4 - Bild 5.19).

- Entfernen von der Wägezelle führt zu einem Versagen des Abstandhalters, der beiden Schrauben und der beiden daran befestigten Muttern (Nr. 4 – Bild 5.19) und deren Montage in der neuen.

- Die neue Wägezelle einsetzen

- Legen Sie die neue Motoreinheit-Motorstütze so auf, dass sie auf das Einrasten zwischen den Zähnen der Zahnräder achtet.

- Die Druckschraube (Nr. 2 – Bild 5.19) und den Federdruck (Nr. 1 – Bild 5.19) anziehen, um eine Dichtkraft (siehe Kapitel 3.1.4) zwischen 85N und 88N zu erhalten.

- Schließen Sie die obere Abdeckung und die vordere Abdeckung der Maschine.

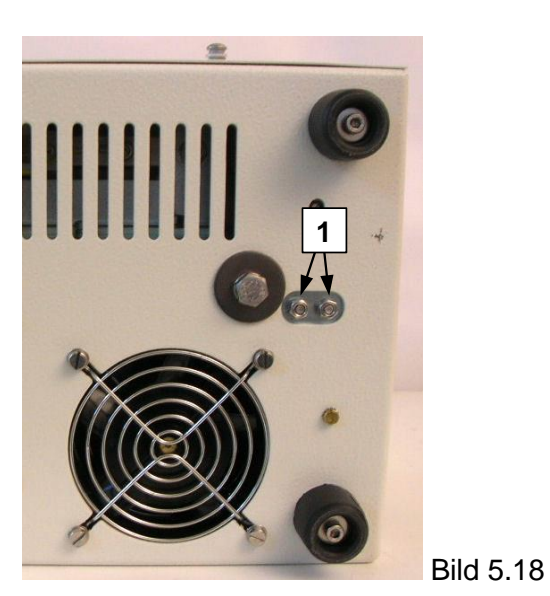

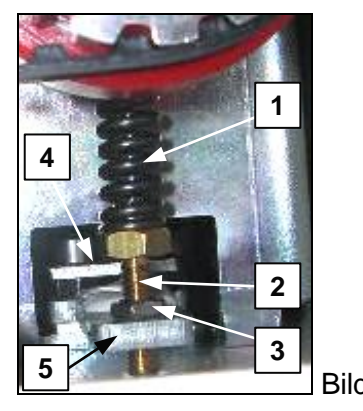

Bild 5.19

- <sup>1</sup> Druckfeder
- 2 Schraubendruck
- 3 Mutter
- 4 Abstandhalter, Schrauben
- und Muttern für Wägezelle
- <sup>5</sup> Wägezelle

1 Mutter für Wägezelle

# <span id="page-48-0"></span>**5.14 Kalibrierung der Einlauf-Fotozelle**

Der Motor des Verschließers sollte auch dann laufen, wenn keine Beutel eingesetzt werden oder im Gegenteil, er sollte nicht starten; in diesen Fällen ist es notwendig, die Kalibrierung der Einlauf-Fotozelle durchzuführen (Nr. 5 – Bild 5.5.14).

Um diese Kalibrierung durchzuführen, gehen Sie wie folgt vor:

- bei geschlossenem Deckel, während der Einschaltphase des Durchlaufsiegelgerätes drücken Sie für ca. 3 Sekunden die Taste "**Down**": Auf der Anzeige erscheinen alternativ die beiden hier unten blinkenden Bildschirme:

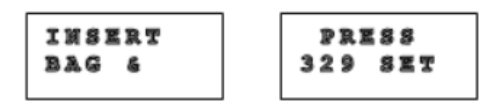

wobei 329 der aktuelle Wert der Photozelle ist.

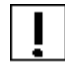

#### **Wenn der Messwert bei 0 liegt, sollte die Fotozelle getrennt oder nicht angeschlossen werden.**

- Legen Sie einen Sterilgutverpackung in die Einlaufführung ein und drücken Sie die Taste "Set": Auf der Anzeige erscheinen alternativ die beiden hier unten blinkenden Bildschirme:

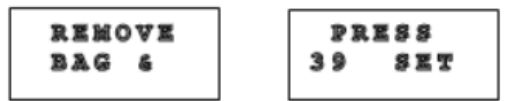

**Wenn die Fotozelle das Vorhandensein der Sterilgutverpackung anzeigt, muss der aktuelle Messwert abnehmen (siehe z.B. von 329 auf 39).**

- Nehmen Sie die Sterilgutverpackung heraus und drücken Sie die Taste "Set": Das Durchlaufsiegelgerät schaltet sich ein.

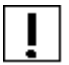

 $\mathbf{I}$ 

**Für einen korrekten Betrieb muss sich der Wert der Fotozelle mit und ohne Sterilgutverpackung mindestens 100 Einheiten unterscheiden.**

# <span id="page-49-0"></span>**5.15 Druckwerk**

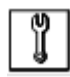

Der On-Board-Drucker benötigt einige einfache, aber notwendige Wartungsarbeiten.

Sie setzt sich ausfolgenden Komponenten zusammen:

- Druckkopf (Nr. 1 Bild 5.20)
- Tintenpatrone (Nr. 7 Bild 4.4)

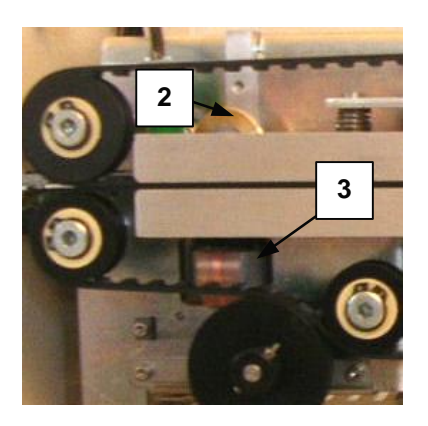

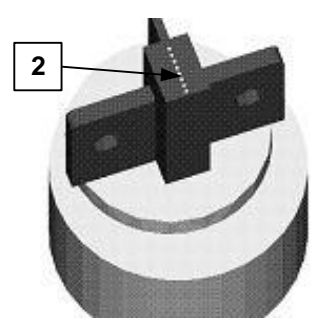

Bild 5.20 Bild 5.21

- 
- 3 Druckkopf
- 2 Gegendruckwalze 2 Drahtzone drucken

# **DRUCKKKOPF**

Halten Sie die Druckdrahtzone (Nr. 2 – Bild 5.21) und die Oberfläche der Gegendruckwalze (Nr. 2 – Bild 5.21) sauber, um das Verteilen der restlichen Farbe zu vermeiden.

Gehen Sie wie folgt vor:

- Öffnen Sie die obere Abdeckung und die vordere Abdeckung wie in Kapitel 5.1 beschrieben.

- Herausziehen des Farbbandgehäuses (siehe Kapitel 4.6.2)

- Verwenden Sie eine Wattestäbchen mit Ethanol und reinigen Sie die Druckdrahtzone (Nr. 1

– Bild 5.21) und die Oberfläche der Gegendruckwalze (Nr. 2 – Bild 5.20).

- Kontrolle der Gegenwalze Kontrolle der Gegendruckwalze, die sich frei auf ihrem Drehpunkt dreht.

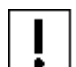

Ändern Sie den Abstand zwischen Druckrad und Druckkopf nicht. Nur die Voreinstellung auf die standardgemäß verwendeten Sterilgutverpackungen.

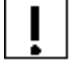

UM BESCHÄDIGUNGEN AM DRAHTDRUCKKOPF ZU VERMEIDEN, VERWENDEN SIE DAS GERÄT NICHT, OHNE DIE TINTENPATRONE EINZUSETZEN.

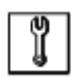

Wenn die Reinigung nach einer intensiven Nutzung der Maschine durchgeführt wird, achten Sie darauf, dass der Druckkopf nicht zu heiß ist, um Probleme bei Kontakt zu vermeiden.

#### **TINTENKARTUSCHE**

Wenn der Druck bei der Versiegelung intensiv ist, überprüfen Sie regelmäßig:

- Es gibt keine überschüssige Farbansammlung auf dem sichtbaren Teil des Farbbandes.
- Das Farbband ist nicht abgenutzt (Riss und/oder Fransen).
- Das Farbband wird durch das Maschinengetriebe korrekt angetrieben.

# <span id="page-51-0"></span>**6. Elektrische Zeichnungen**

# <span id="page-51-1"></span>**6.1 Elektrisches Schema 230V - 50/60Hz**

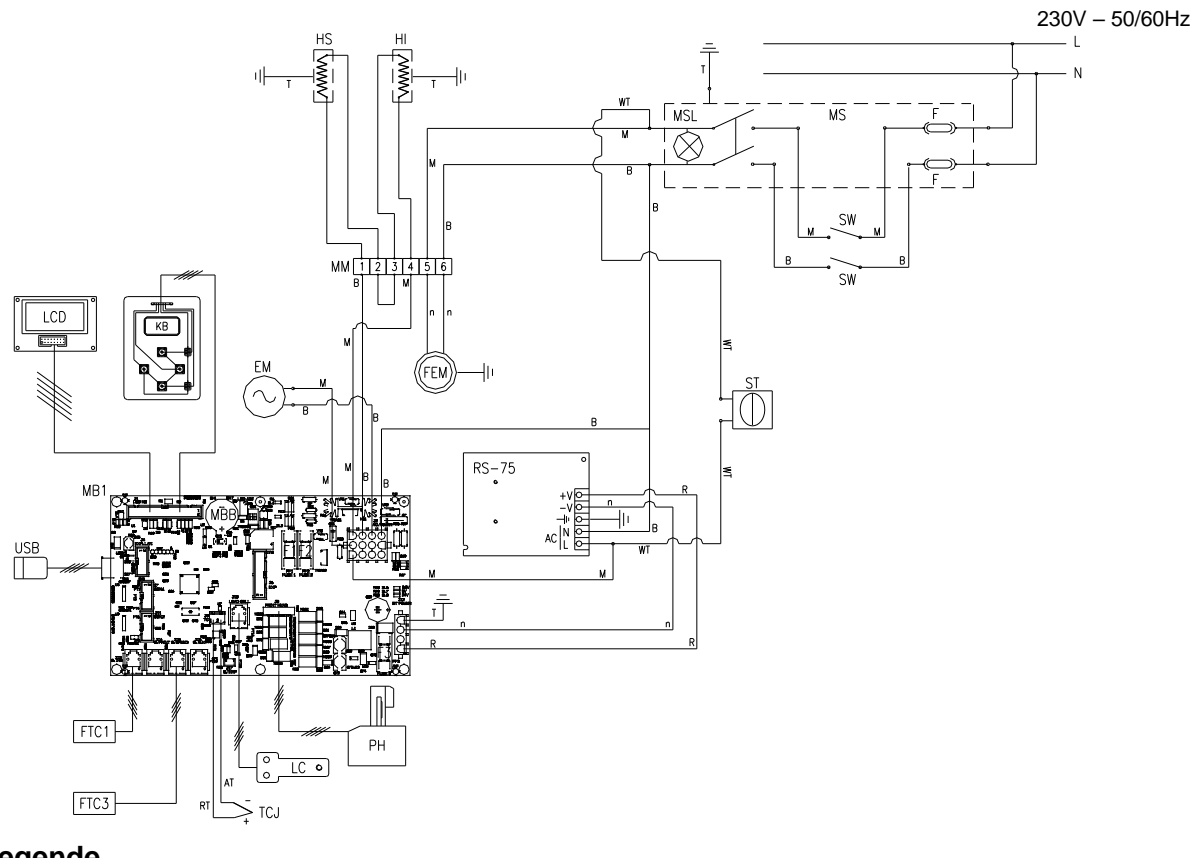

#### **Legende**

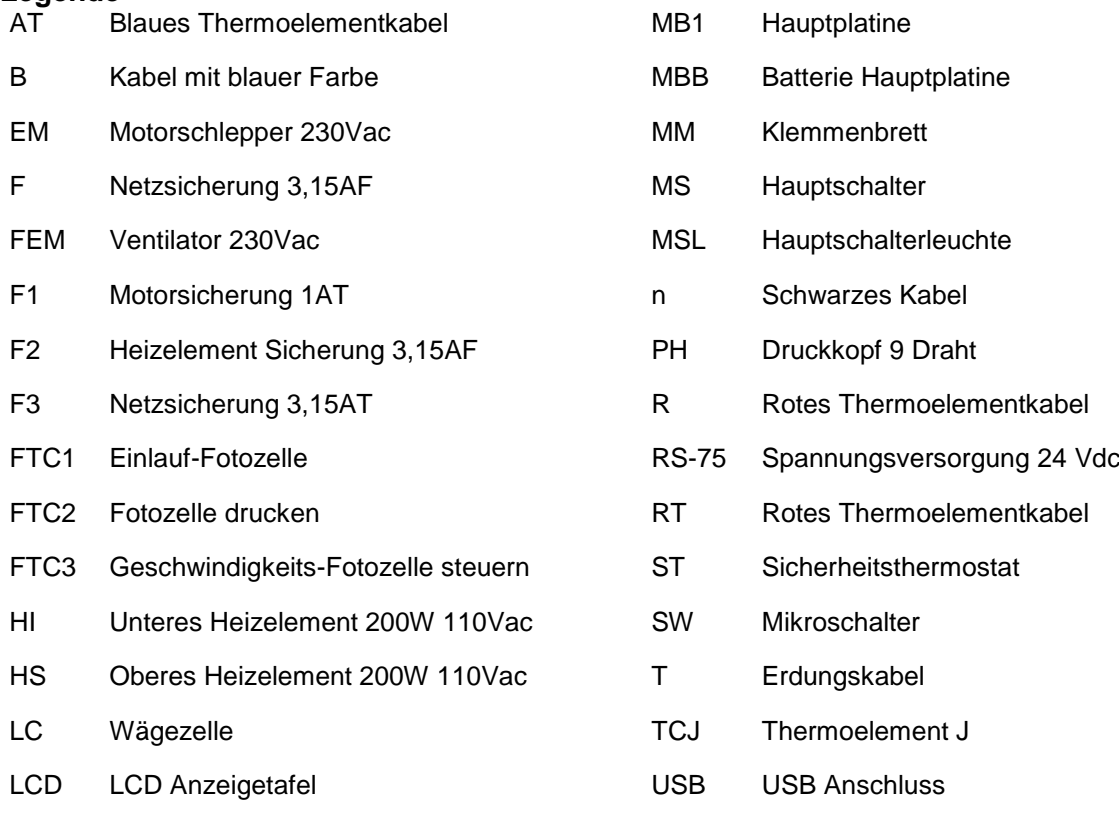

- KB Kommando Tastatur W Weißes Kabel
	- WT Sicherheitsthermostatkabel

## <span id="page-52-0"></span>**6.2 Elektrisches Schema 115V - 50/60Hz**

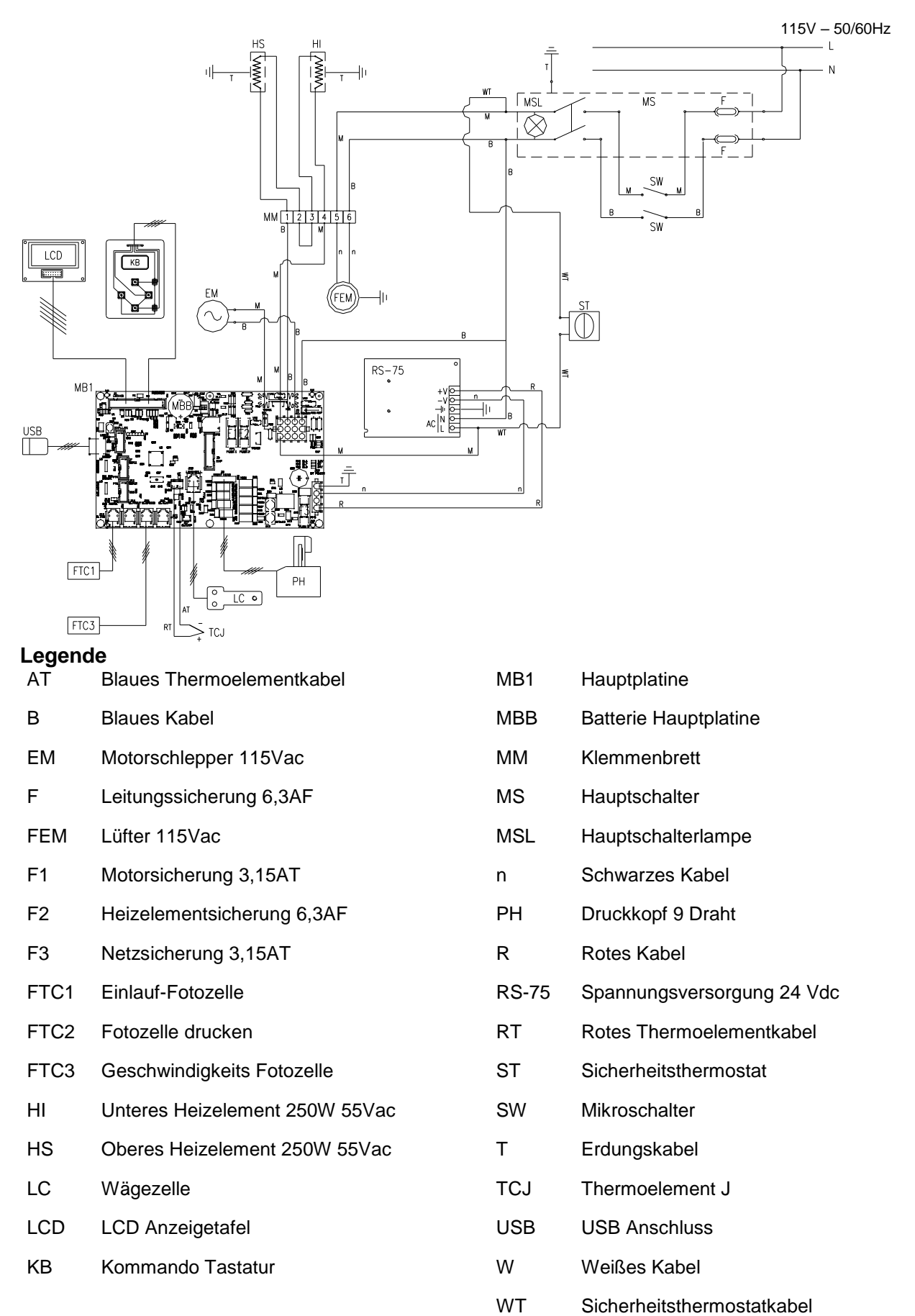

# <span id="page-53-0"></span>**7. Gewährleistung und Ersatzteile**

# <span id="page-53-1"></span>**7.1 Gewährleistungsbestimmungen**

Das Durchlaufsiegelgerät RS200 PRO ist leistungsgerecht gebaut und hat eine Gewährleistung von 12 Monaten nach Lieferung. Während der Dauer der einjährigen Gewährleistung ersetzt IC Medical Teile oder Elemente, die nach vorschriftsgemäßer Prüfung aufgrund von Konstruktions-, Fehler- oder Materialfehlern defekt sein sollten. IC Medical übernimmt keine Gewährleistung auf Teile, die normalen Verschleiß aufweisen und/oder eine unsachgemäße Verwendung und/oder Manipulation nachweisen.

Von dieser Gewährleistung ausgeschlossen sind die Materialien, die einer normalen Abnutzung unterliegen, wie z.B. Schutzkleidung, Riemen, Gurte, Gurte, Gummi, Widerstände, etc.

Diese Gewährleistung wird für das Durchlaufsiegelgerät RS200 PRO von IC Medical übernommen, die uns kostenlos geliefert werden und die ab Werk zurückgegeben werden.

Diese Gewährleistung erlischt, wenn das Durchlaufsiegelgerät RS200 PRO verändert oder mit nicht zugelassenen Ersatzteilen ausgestattet wurde.

Die Gewährleistung erlischt auch, wenn der Kunde die festgelegte Zahlungsweise nicht einhält.

Für die nicht von IC Medical hergestellten Teile ist die Gewährleistung an die des Lieferanten gebunden.

Auch während der Gewährleistungszeit, wenn das Durchlaufsiegelgerät einer Intervention durch unser Personal außerhalb unseres Sitzes ausgesetzt ist, berechnet der Hersteller Arbeits- und Transportkosten.

IC Medical lehnt jede Verantwortung für eventuelle Schäden an der Maschine ab, bei Lieferungen ohne Originalverpackung.

# <span id="page-53-2"></span>**7.2 Ersatzteilbestellung**

Bitte geben Sie immer bei einer Kontaktaufnahme mit [support@icmedical.de](mailto:support@icmedical.de) folgende Informationen an:

- 1. Seriennummer des Durchlaufsiegelgeräts
- 2. Menge des benötigten Ersatzteils
- 3. Positions- und Tabellennummer zur Identifizierung des gewünschten Ersatzteils

# <span id="page-54-0"></span>**8. Probleme und Lösungen**

Nachfolgend finden Sie die möglichen Probleme, die während der normalen Funktion der Versiegelung auftreten können, und für jedes einzelne die mögliche Lösung.

Sollten Sie die Probleme mit dieser Anleitung nicht lösen können, wenden Sie sich bitte an: [support@icmedical.de](mailto:support@icmedical.de) .

# <span id="page-54-1"></span>**8.1 Spannungsversorgung**

- Die Versiegelung funktioniert nicht und der grüne Hauptschalter (Nr. 3 - Bild 1.1) leuchtet nicht.

a) Die Sicherungen (Nr. 2 - Bild 5.15) sind durchgebrannt: Ersetzen Sie sie durch eine neue des gleichen Typs und der gleichen Klasse.

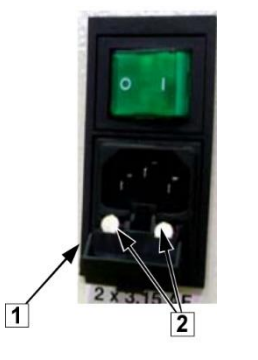

- **Sicherheitskasten**
- 2 Sicherungen

Bild 6.1

*Wenn sie nach dem Austausch wieder ausbrennen, wenden Sie sich an IC Medical da es sich um einen Kurzschluss der elektrischen Anlage in der Maschine handeln kann.*

b) Das Netzkabel (Nr. 2 - Bild 1.1) ist nicht angeschlossen oder unterbrochen: wieder anschließen oder austauschen.

*- Die Versiegelung funktioniert nicht und der grüne Hauptschalter (Nr. 1 - Bild 1.1) leuchtet auf.*

a) Vergewissern Sie sich, dass die Hauptplatine ordnungsgemäß mit Strom versorgt wird: Der grüne Hauptschalter (auf I) muss leuchten, wenn dies nicht geschieht, überprüfen Sie die Sicherungen auf der Platine (siehe Schaltplan).

b) Der Sicherheitsthermostat hat eingegriffen: Schalten Sie den grünen leuchtenden Hauptschalter aus (Nr. 3 – Bild 1.1) und ziehen Sie den Netzstecker heraus (Nr. 2 - Bild 1.1).

# <span id="page-55-0"></span>**8.2 Abdichtung**

*- Die Dichtung weist einige Mängel an den Kanten auf:* 

a) Zu prüfen, ob der eingestellte Siegeltemperaturwert für die zu versiegelnden Sterilgutverpackungen geeignet ist (siehe Tabelle 4.1).

b) Warten Sie auf die Stabilisierung der Temperatur der Schweißbacken, insbesondere wenn Sie eine neue Temperatureinstellung vorgenommen haben.

*- Die Dichtung ist, auch wenn sie bei der richtigen Temperatur durchgeführt wird, nicht stark:* 

folgen Sie den Anweisungen des Kapitels 4.3

*- Die Temperatur der Schweißbacken bleibt auf der Umgebungstemperatur:*

a) Die gemeinsamen Sicherungsstellglieder (F1) oder Heizelement-Sicherung (F2) (siehe Kapitel 6) ist unterbrochen: durch gleichen Typ und gleiche Klasse ersetzen.

b) Überprüfen Sie, ob das elektrische Heizelement nicht defekt ist: defekt oder nicht angeschlossen.

*- Die Dichtung am Anfang zeigt ein Schrumpfen des Kunststoffes:*

a) Überprüfen Sie, ob der Dichtungsweg frei und sauber ist. Vergewissern Sie sich, dass die Sterilgutverpackung, ob er schwer oder voluminös ist, kein Hindernis in seiner Zuführung findet.

b) Überprüfen Sie vor dem Versiegeln, ob die inneren oder äußeren Beutelkanten sauber und trocken sind.

c) Überprüfen, ob die Schweißbacken und der Gegendruck sauber sind (siehe Kapitel 5.2).

d) Überprüfen Sie, ob die Schweißbacken sauber sind.

# <span id="page-55-1"></span>**8.3 Transport**

*- Der Einzugsmotor stoppt nicht automatisch nach 10 Sekunden nach der letzten versiegelten Sterilgutverpackung:* 

a) Die vertikale Ausrichtung zwischen den Lichtschrankensendern (Nr. 5 - Bild 5.14) und deren Sauberkeit überprüfen. Die Ausrichtung ist korrekt, wenn die LED nur leuchtet, wenn eine Sterilgutverpackung eingesetzt wird.

b) Überprüfen, ob das verbundene Kabel korrekt in den Fotozellenstecker und in die Hauptplatine eingesteckt ist.

c) Der Einzugsbereich der Maschine einer übermäßigen Helligkeit der Umgebung ausgesetzt ist. Kalibrieren der Einzugs-Fotozelle.

*- Der Einzugsmotor transportiert nicht:* 

a) Die Sicherung (F1) (siehe Kapitel 6) ist beschädigt, ersetzen Sie sie durch den gleichen Typ und die gleiche Klasse.

b) Die Motorgetriebe abgenutzt sind: Motoruntersetzungsgetriebe austauschen

c) Überprüfen, ob die Leistungsverbindung " Faston " zum Getriebemotor korrekt eingesetzt ist.

d) Überprüfen, ob der grüne Hauptschalter beim Einführen einer Sterilgutverpackung leuchtet (Kapitel 5.12). Setzen Sie sich bitte mit Ihrem Händler oder IC Medical in Verbindung.

*- Die Sterilgutverpackungen klemmen am Ausgang*:

a) Befolgen Sie die Anweisungen in den Kapitel 2.6 und 4.6.

# <span id="page-56-0"></span>**8.4 Fehlermeldung**

Wenn eine Fehlermeldung auf dem Display der Maschine erscheint, gehen Sie zum Kapitel 3.4 und folgen Sie den Anweisungen zur Behebung.

# <span id="page-56-1"></span>**8.5 Drucker**

*- Die Druckzeichen sind auf der versiegelten Sterilgutverpackung nicht sehr stark markiert:*

a) Überprüfen Sie den Verwendungszweck des Druckbandes: Ersetzen Sie es gegebenenfalls durch ein neues.

b) Überprüfen Sie, ob sich im Druckkopfbereich und in der Gegenformrolle keine übermäßigen Farbansammlungen befinden.

*- Die Druckzeichen sind auf der versiegelten Sterilgutverpackung zu markiert:*

a) Das Druckband kann übermäßig eingefärbt sein. Ersetzen Sie es und führen Sie einige Drucktests durch.

b) Überprüfung des Reinigungsstatus der Druckfläche

*- Der eingebaute elektronische Drucker druckt nicht auf den Umschlag:*

a) Der Drucker kann deaktiviert werden:

b) Der Eingangsbereich der Maschine ist einer übermäßigen Helligkeit der Umgebung ausgesetzt. Die Maschine neu positionieren oder den Eingangsbereich vor Licht schützen.

c) Die Druckkopfnadeln können in ihrem Sitz durch überschüssige Tinte und/oder Papierstaub blockiert sein. Reinigung durchführen.

d) Der Druckkopf ist elektrisch unterbrochen. Überprüfen Sie, ob der Flachkabelstecker richtig in sein Hauptplatinengehäuse eingesetzt ist (siehe Elektroplan Kapitel 6).

# <span id="page-57-0"></span>**9. Zubehör**

## <span id="page-57-1"></span>**9.1 Bearbeitungsebene**

Die Arbeitsebene ist ein Zubehör, das das Gleiten der Sterilgutverpackung während der Versiegelung erleichtert.

## ANBRINGEN DER BEARBEITUNGSEBENE AM DURCHLAUFSIEGELGERÄT

Um die Bearbeitungsebene am Durchlaufsiegelgerät anzubringen, ist es notwendig, den Hohlraum (Nr. 1 – Bild 9.1) auf der Rückseite der Ebene in die beiden Schrauben an der Frontabdeckung Nr. 5 – Bild 4.1 des Durchlaufsiegelgerätes einzuführen.

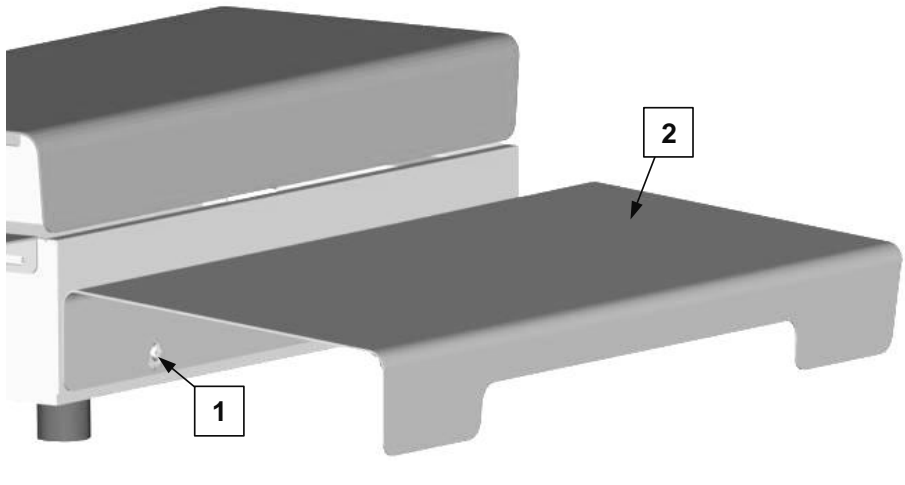

Bild 9.1